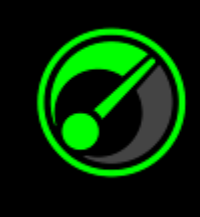

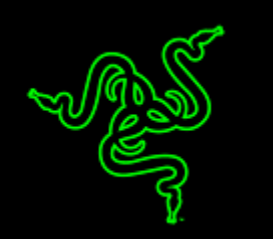

ご使用のシステムとゲームから完全に最高のパフォーマンスを得るのは難しいこと ではありませんが、理解するのには骨が折れます。IObit と提携することで、Razer Game Booster がシンプルながらパワフルなソリューションになります。

ボタンをクリックするだけでシステムの状態が自動的に強化され、すべてのリソー スを純粋だけにゲームに注ぎ込むことができます。これによって、想定通りのゲー ムプレイ方法に没入できるため、最高のゲーム設定や構成をオンラインで検索す る手間が省けます。

# 目次

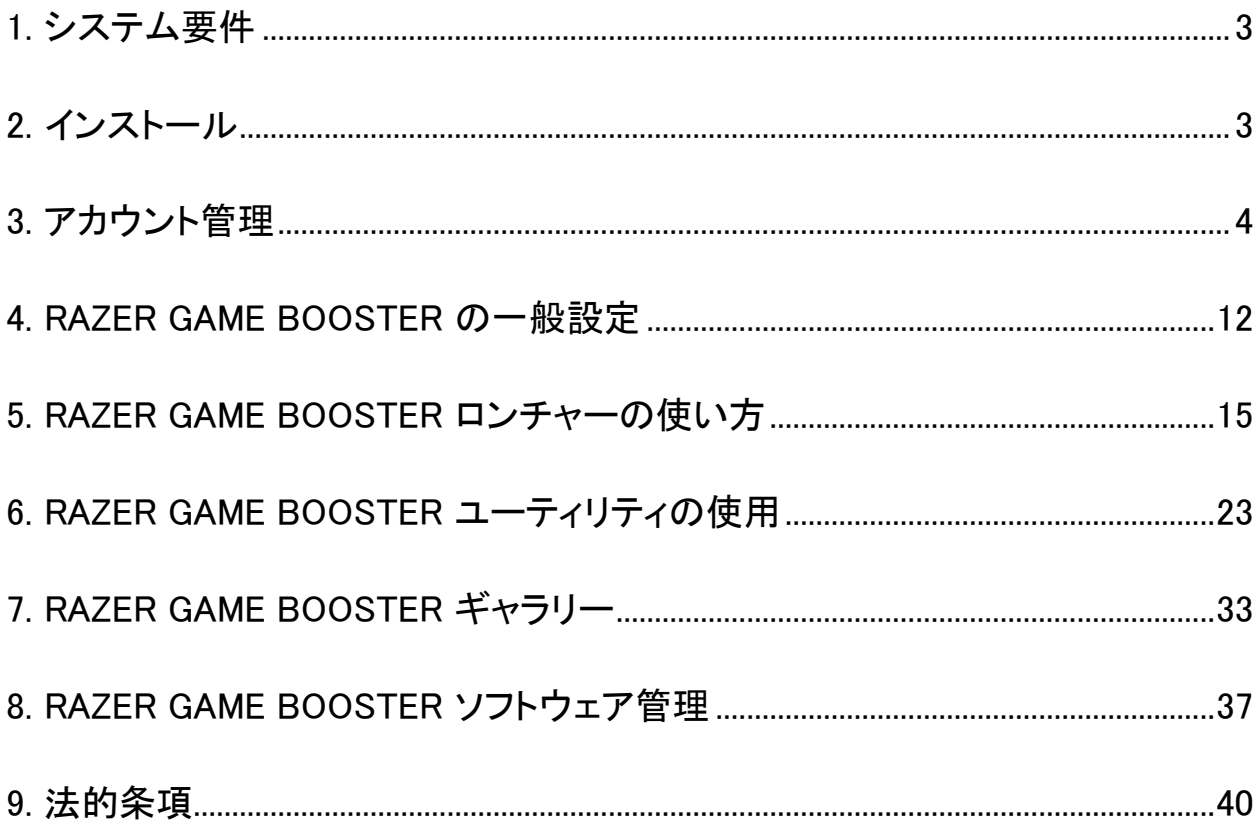

### <span id="page-2-0"></span>1. システム要件

- Windows® 8 / Windows® 7 / Windows Vista®
- インターネット接続
- 最低 75MB のハードディスク空き容量
- 免責事項: 本マスターガイドに記載されるすべての機能は、最新のソフトウェアバージョンに応じて変 更されます。

### <span id="page-2-1"></span>2. インストール

#### ソフトウェアのインストール

Razer Game Booster は、ダウンロードしてご使用の PC にインストール可能なスタ ンドアロンソフトウェアです。

- 手順 1. Web ページ [\(www.razerzone.com/gamebooster\)](http://www.razerzone.com/gamebooster) にアクセスして、最新バ ージョンの Razer Game Booster インストーラーをダウンロードします。
- 手順 2. ダウンロードしたインストーラーを起動します。
- 手順 3. 画面上の指示に従い、インストールを完了します。
- 手順 4. インストールが完了したら [完了] をクリックし、確認ダイアログが表示さ れるのでコンピューターを再起動します。

#### ソフトウェアのアンインストール

以前にインストール済みのバージョンの Razer Game Booster があるか、または 完全にソフトウェアをアンインストールするには、

手順 1. Windows の [スタート] メニューから [コントロール パネル] にアクセスし て

#### [プログラム] > [プログラムのアンインストール] を選択し。

- 手順 2. リスト内で Razer Game Booster のエントリを右クリックして、「アンインスト ール] を選択します。
- 手順 3. 画面上の指示に従い、アンインストールを完了します。

## <span id="page-3-0"></span>3. アカウント管理

#### アカウントの作成

Razer Game Booster には、ご使用の Razer Synapse 2.0 ログイン情報を使用して 直接ログインできます。まだ Razer Synapse 2.0 のユーザーではない場合は、以下 の手順で登録します。

- 手順 1. [スタート] メニューから Razer Game Booster を起動します。
- 手順 2. ウィンドウの下部にある [アカウントの作成] をクリックします。
- 手順 3. 有効な E メールアドレスとパスワードを入力します。確認のため、パスワ ードを再入力します。
- 手順 4. [サービス条件利用規約] および [プライバシーポリシー] リンクをクリック し、利用条件を確認します。チェックボックスを選択して利用条件に拘束 されることに同意します。

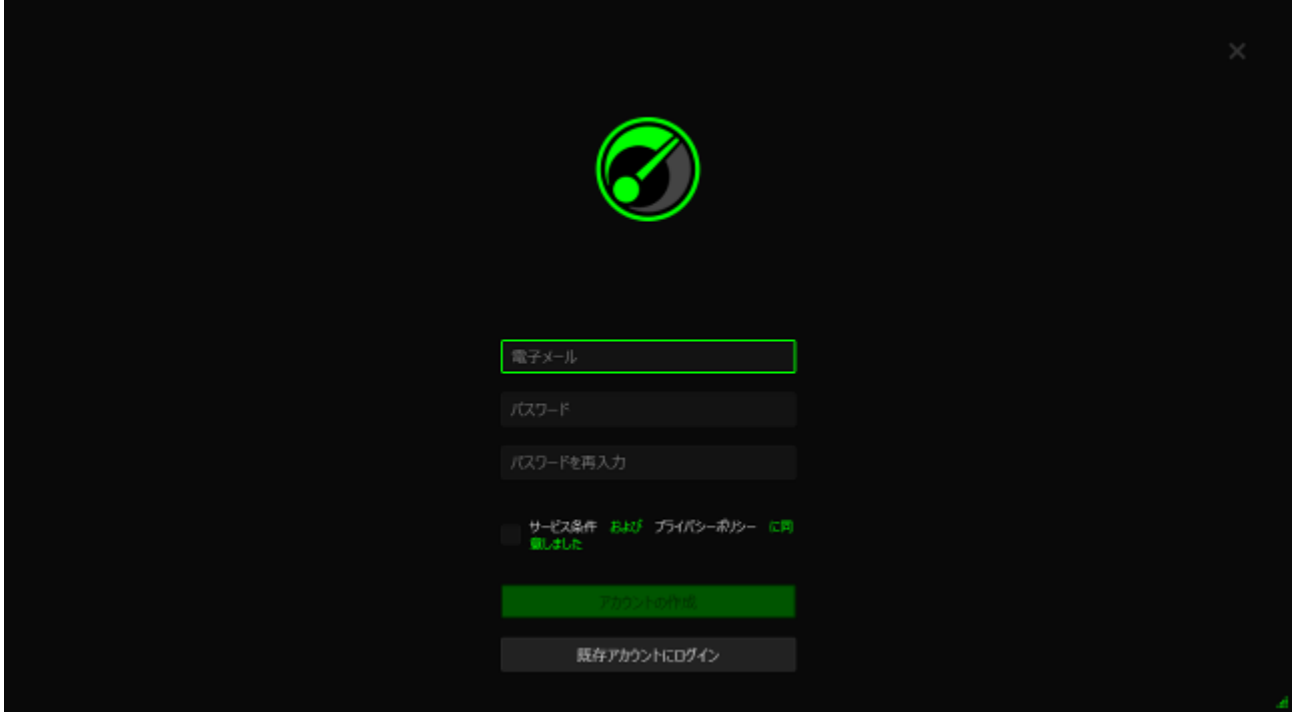

- 手順 5. [アカウントの作成] をクリックします。
- 手順 6. Razer からアカウント確認電子メールが送信されていないか、電子メール 受信箱を確認します。
- 手順 7. 電子メールに記載されたリンクをクリックし、Razer Synapse 2.0 アカウント を確認します。
- 手順 8. Razer Game Booster に戻り、登録したアカウントを使用してログインしま す。

## ログイン

Razer Synapse アカウントをすでにお持ちの場合は、以下の手順で Razer Game Booster に直接ログインします。

手順 1. [スタート] メニューから Razer Game Booster を起動します。

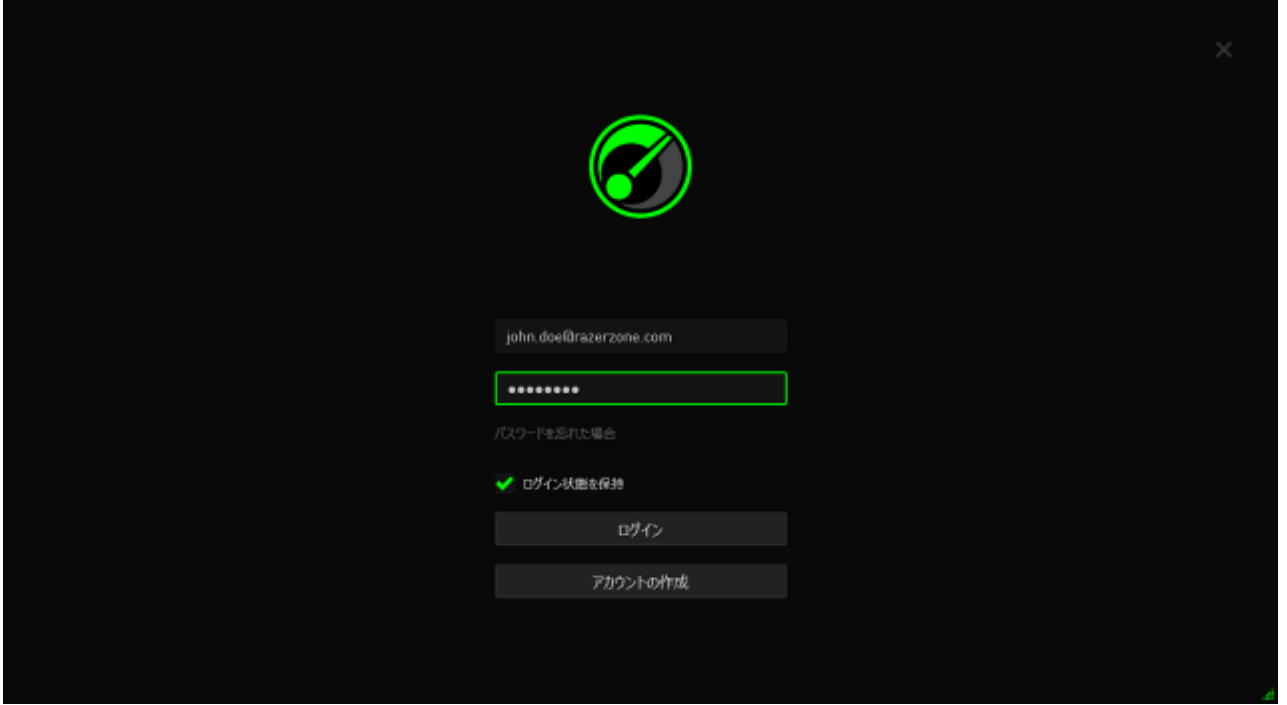

- 手順 2. 既存の Razer Synapse アカウントのEメールアドレスとパスワードを入力 します。
- 手順 3. ソフトウェアを起動するたびにこのアカウントを使用して自動的にログインす る場合にのみ、[ログイン状態を維持] ボックスにチェックマークを付けます。
- 手順 4. [ログイン]をクリックします。

## ログオフ

Razer Game Booster からログオフするには、Razer Game Booster のメインウィンド ウから自分の表示名をクリックし、[ユーザーの変更] をクリックします。

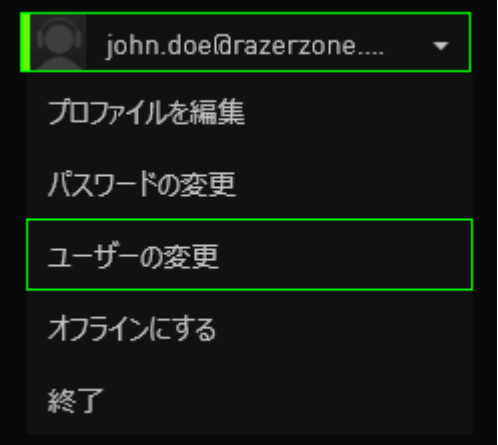

#### パスワードの取得

アカウントパスワードを忘れてしまった場合は、以下の手順を実行します。

手順 1. ソフトウェアのログインインターフェイス上の「パスワードを忘れですか?] をクリックします。ご使用の Web ブラウザが起動し、自動的に Razer の パスワードリセット要求ページが開きます。

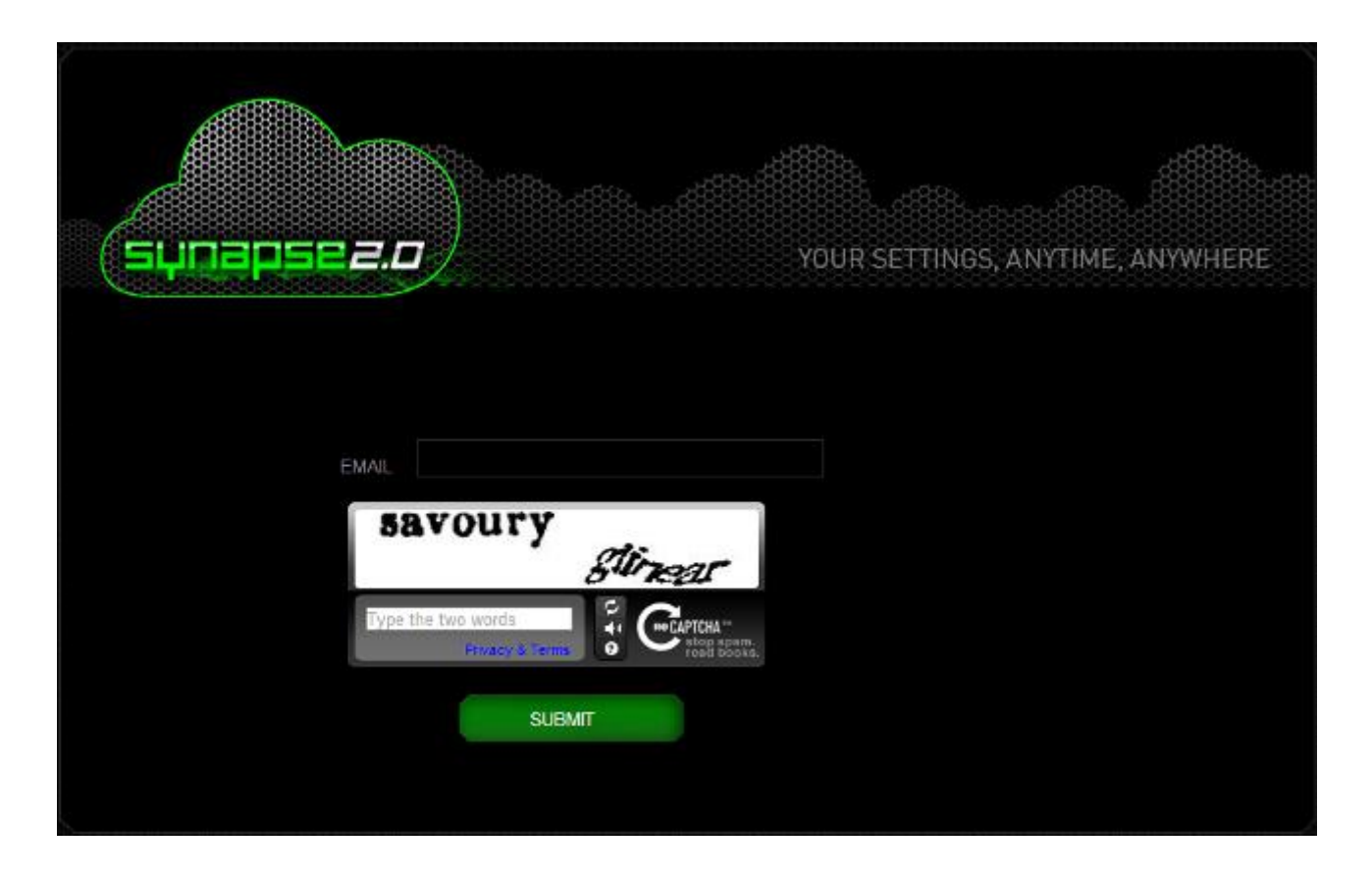

- 手順 2. 登録済みのアカウントの E メールアドレスを入力し、表示される画像確認 コードを入力します。次に[送信] をクリックします。
- 手順 3. Razer から確認電子メールが送信されていないか、電子メール受信箱を 確認します。電子メールに記載されたリンクをクリックします。

手順 4. 下図のように、ご使用の Web ブラウザでパスワードリセットページが開き ます。[新しいパスワード] を入力し、確認のために再入力します。次に[ 送信] をクリックします。

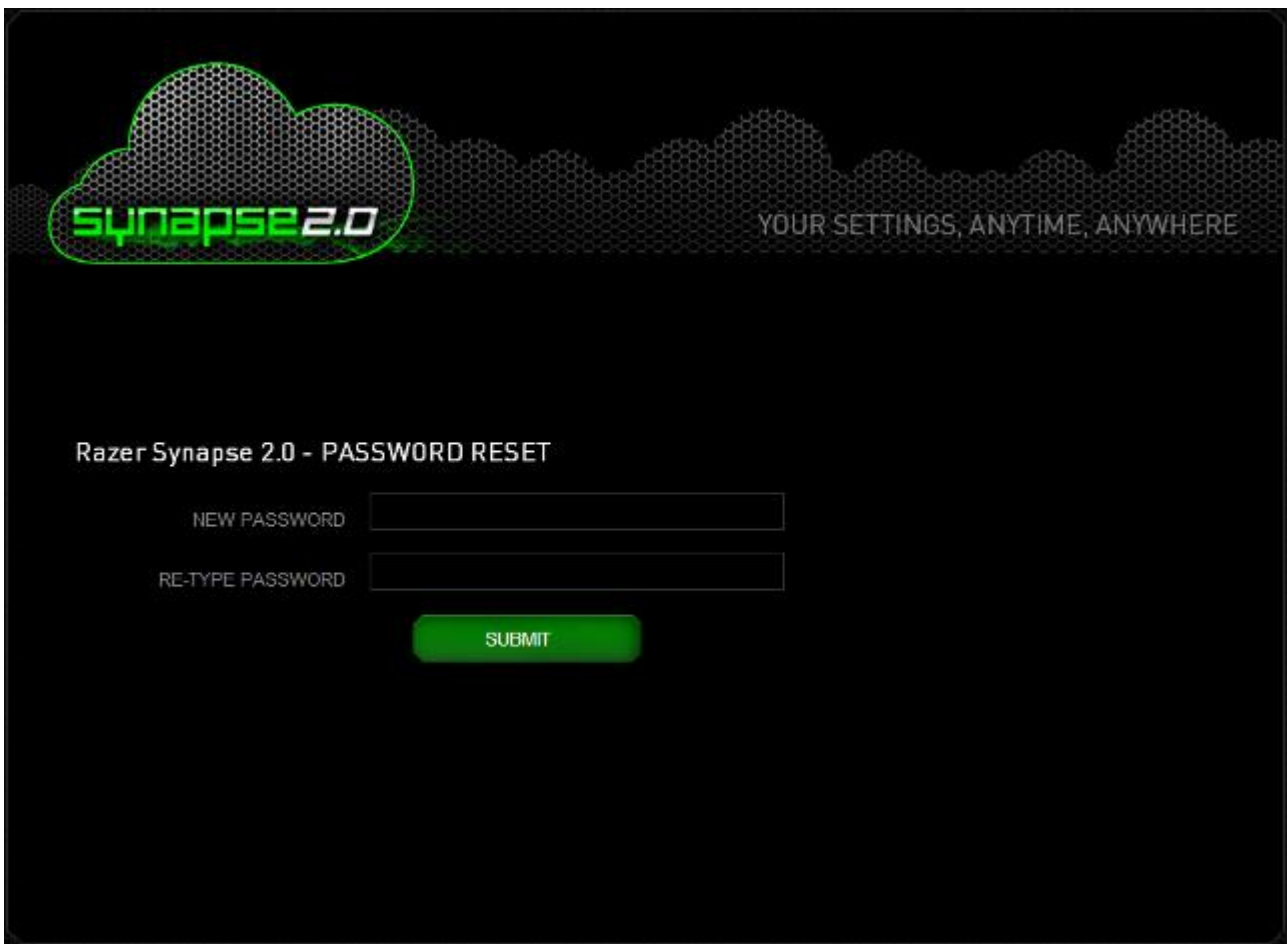

成功画面が表示されます。今後はこの新しいパスワードを使用して Razer Game Booster にログインできるようになります。

### パスワードの変更

セキュリティ上の理由から、アカウントパスワードを定期的に変更することをお勧め します。Razer Game Booster を利用してアカウントパスワードを変更するには、 手順 1. Razer Game Booster を起動してログインします。

手順 2. Razer Game Booster インターフェイスで、自分のユーザーアカウントをク リックしてメニューオプションのリストを表示します。[パスワードの変更] を選択します。

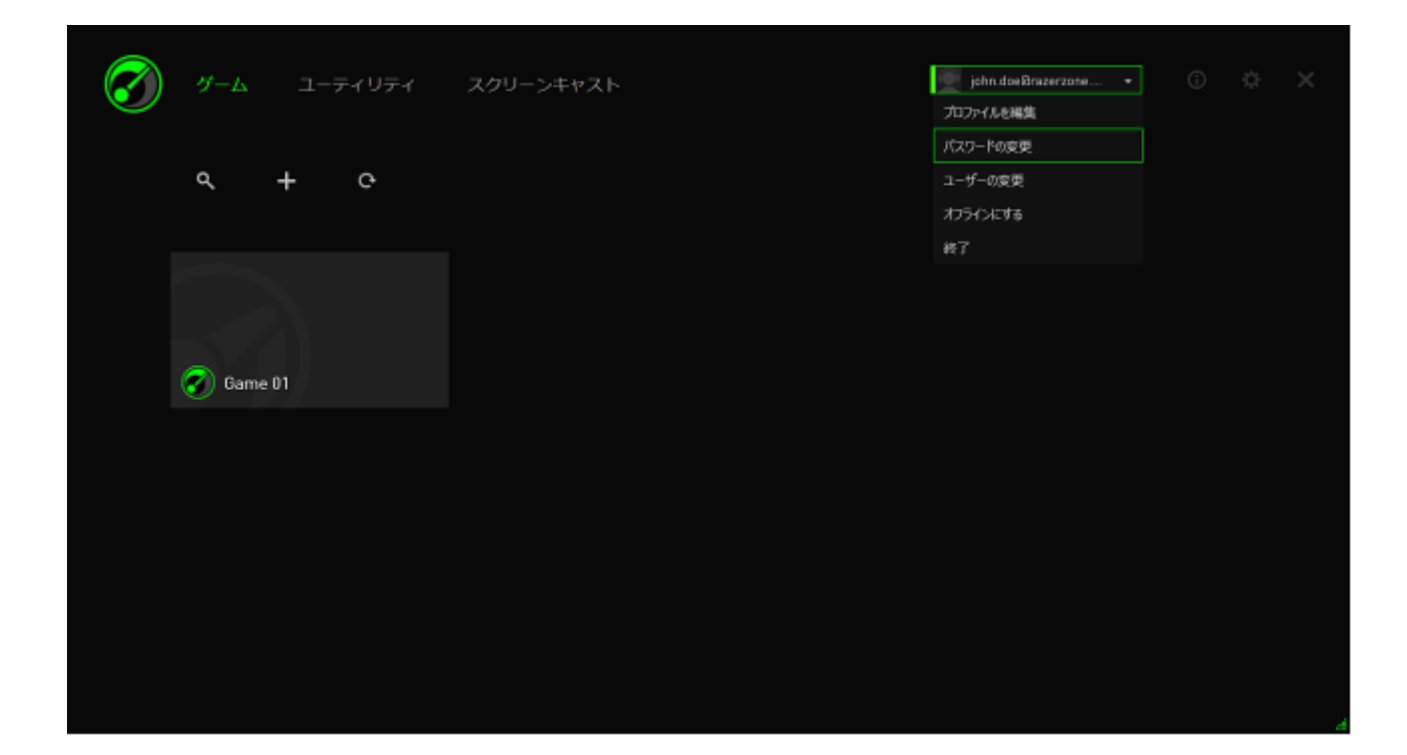

手順 3. 次の画面で古いパスワードと新しいパスワードを入力します。新しいパス ワードを再入力し、[OK] をクリックして変更を確定します。

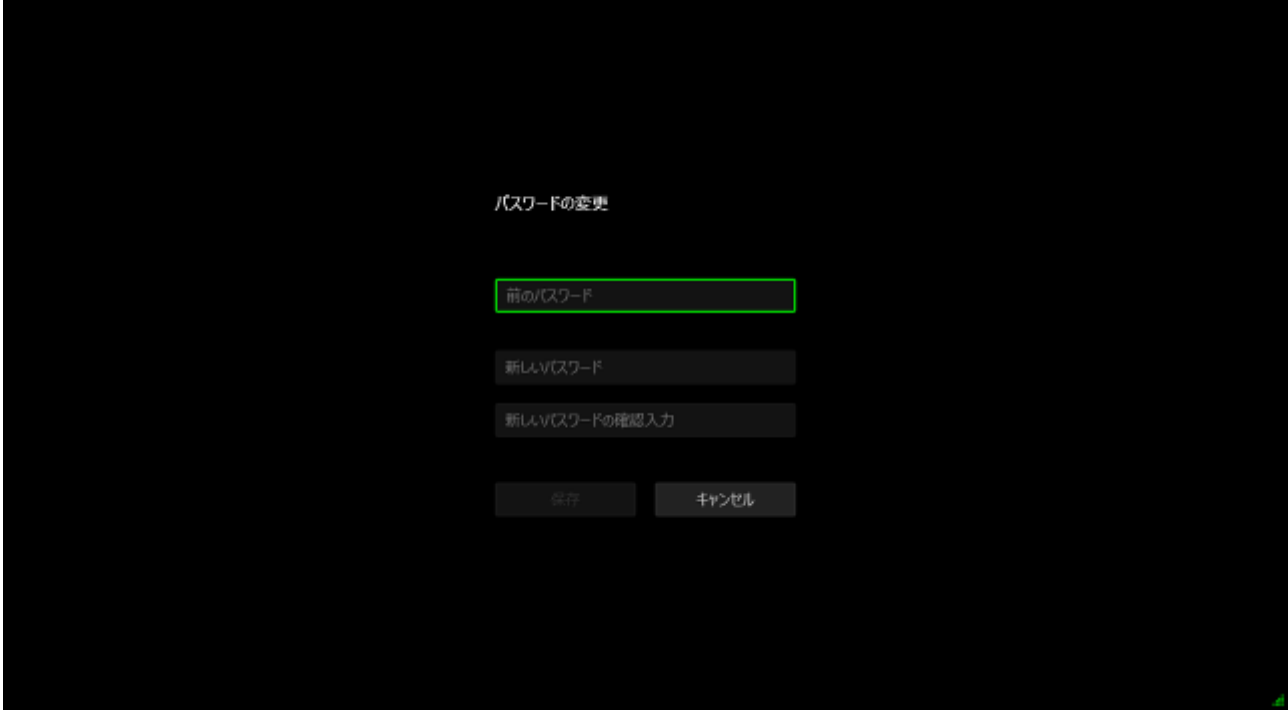

### ユーザープロファイルの管理

Razer Game Booster インターフェイスから、ユーザープロファイルを表示および編 集できます。ユーザー名をクリックし、メニューオプションから [プロファイルの編集] をクリックするか、 アイコンをクリックして、設定インターフェイスを表示します。

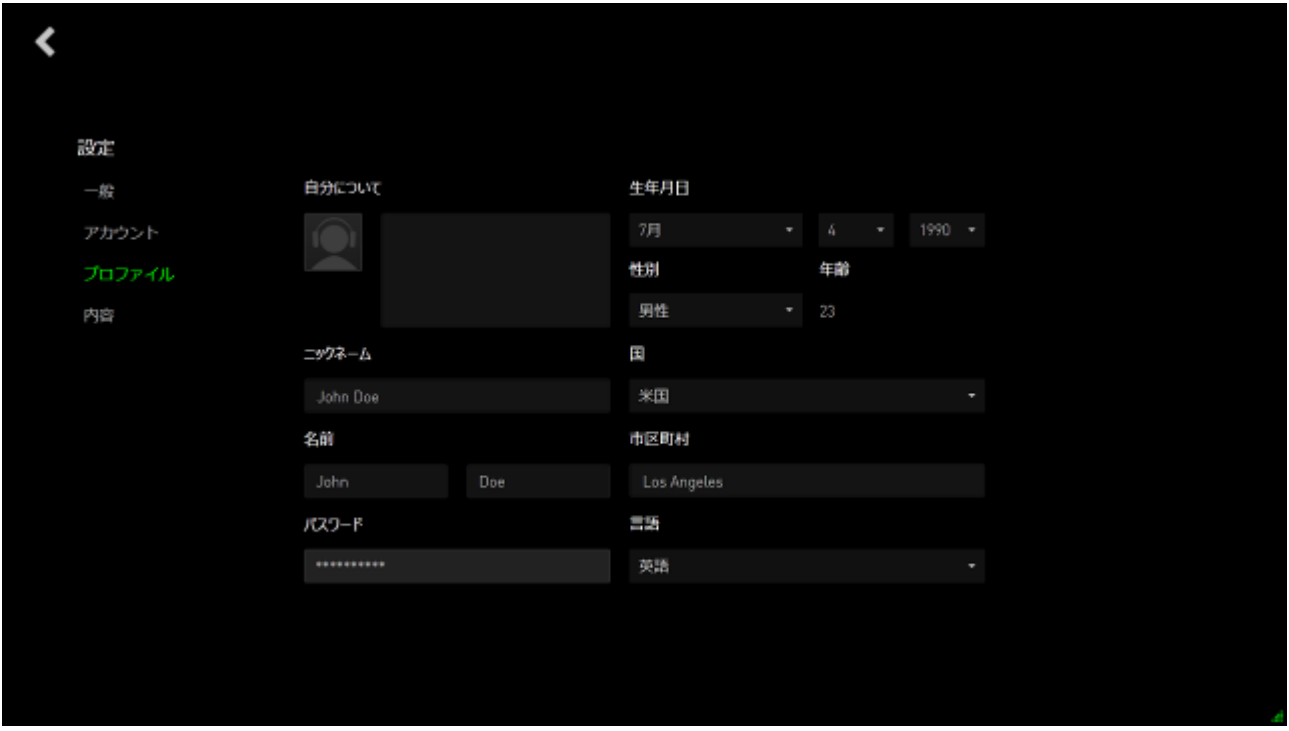

すべての情報はオプションです。プロファイルの詳細には、以下が含まれます。

- アバター:表示画像を変更します
- 私について:自分自身の簡単な説明
- 優先するニックネーム、実名、生年月日、年齢、性別を含む個人情報
- 言語、都市、国を含む場所の詳細
- 優先される UI 表示言語

変更が加えられると自動的に保存されます。 く をクリックしてメインインターフェイ スに戻ります。

## <span id="page-11-0"></span>4. RAZER GAME BOOSTER の一般設定

### インターフェイスについて

デフォルトでは、起動すると Razer Game Booster にはロンチャータブが表示されま す。

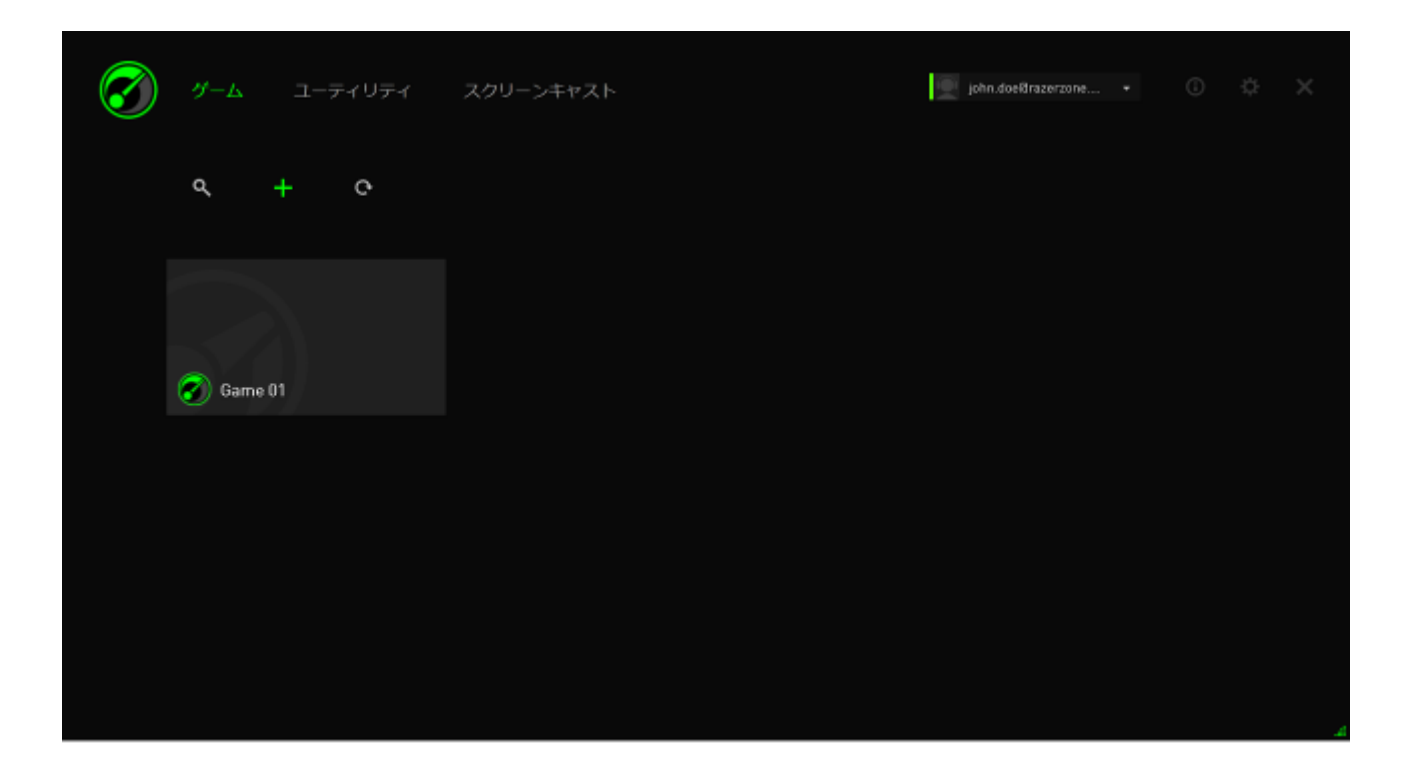

このタブには、お持ちのゲームとアプリケーションのリストが表示されます。上にあ るタブを使用すると、Razer Game Booster の各種機能にアクセスできます。各機能 の詳細については、本ガイドの後の章を参照してください。

#### ツールチップ

このインターフェイスの各タブには、ツールチップが実装されており、Razer Game Booster の各機能に関する簡単な説明が表示されます。 <sup>1</sup> クリックするだけで、 特定の機能に関する詳細が表示されます。

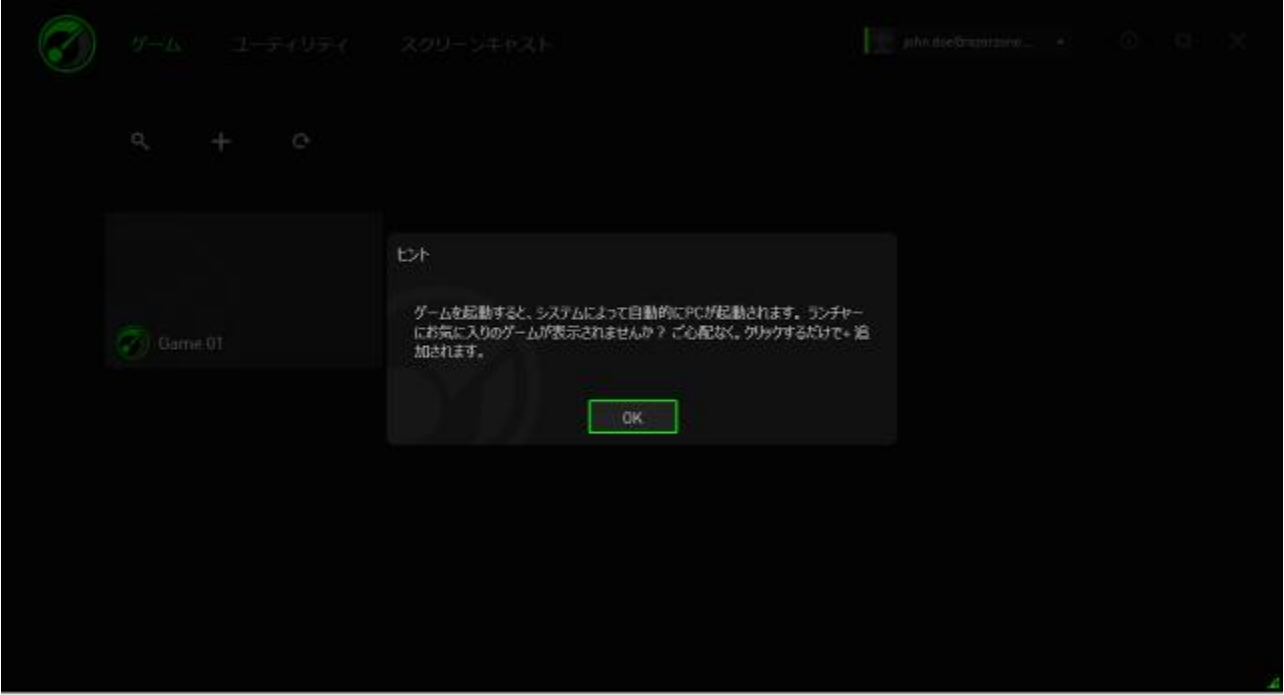

#### RAZER GAME BOOSTER の設定

Razer Game Booster には、ソフトウェアの動作を管理するための一般設定が数多 く実装されています。

手順 1. ソフトウェアを起動してログインします。

手順 2: ウィンドウの右側から ※ アイコンをクリックします。

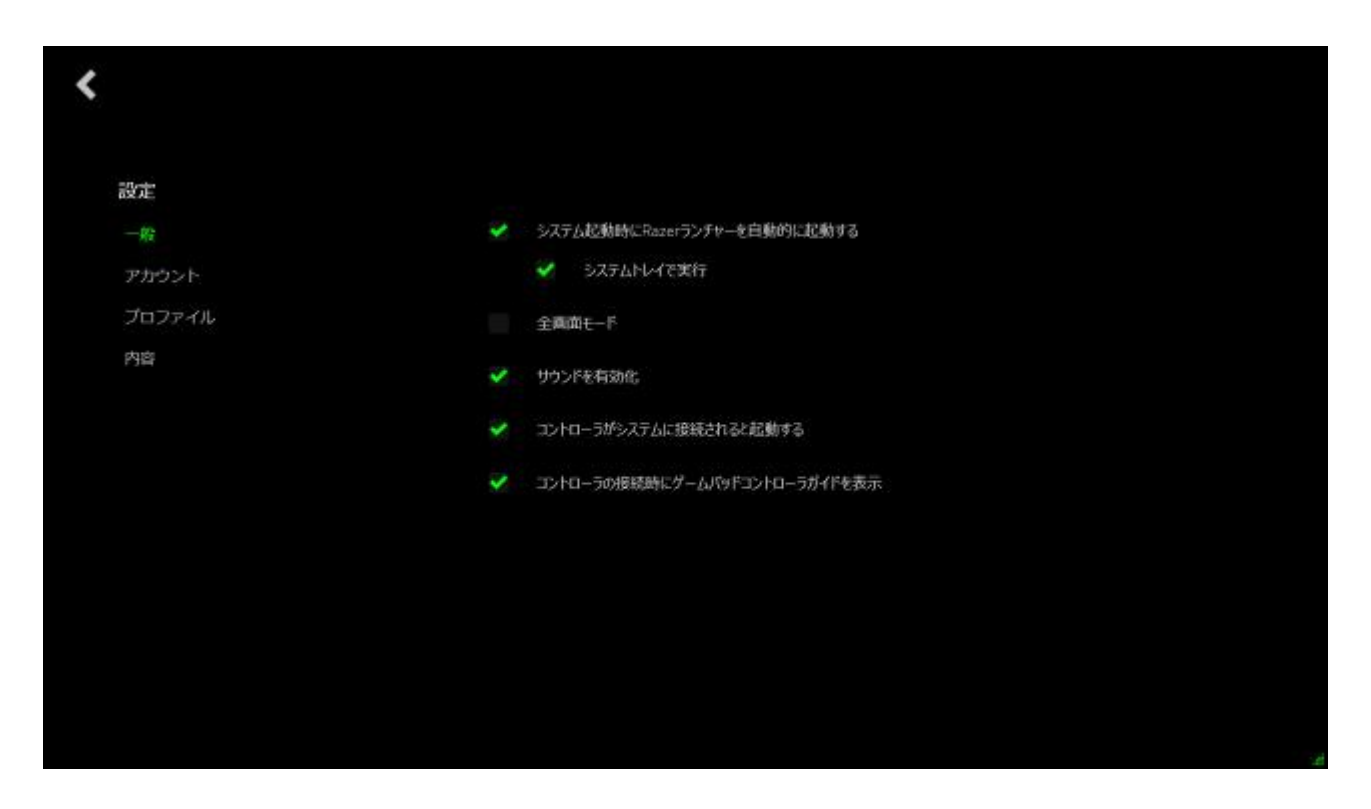

一般タブには、以下のようなソフトウェアの基本動作を決定するオプションがありま す。

- Windows の起動時に Razer Game Booster を起動できるようにします
- システムが最初に起動したら、システムトレイの Razer Game Booster を実 行します
- フル画面モードで Razer Game Booster を実行します
- Razer Game Booster UI サウンド効果を有効にします
- コントローラがシステムに接続されたら、Razer Game Booster を起動しま す
- コントローラがシステムに接続されたら、ゲームパッドコントローラガイドを 表示します

## <span id="page-14-0"></span>5. RAZER GAME BOOSTER ロンチャーの使い方

Razer Game Booster をインストールして初めて起動すると、認識可能なゲームが コンピューターにインストールされているか、自動的にコンピューターがスキャンさ れます。

## リストへのゲームの追加 – 自動システムスキャン

[ゲーム] タブから、 C をクリックします。Razer Game Booster が自動的にシステ ムのスキャンを開始して、認識されるゲームを検索し、[ゲーム] リストに追加します。 注:Razer Game Booster により認識されるゲームのみ、この方法で追加できます。

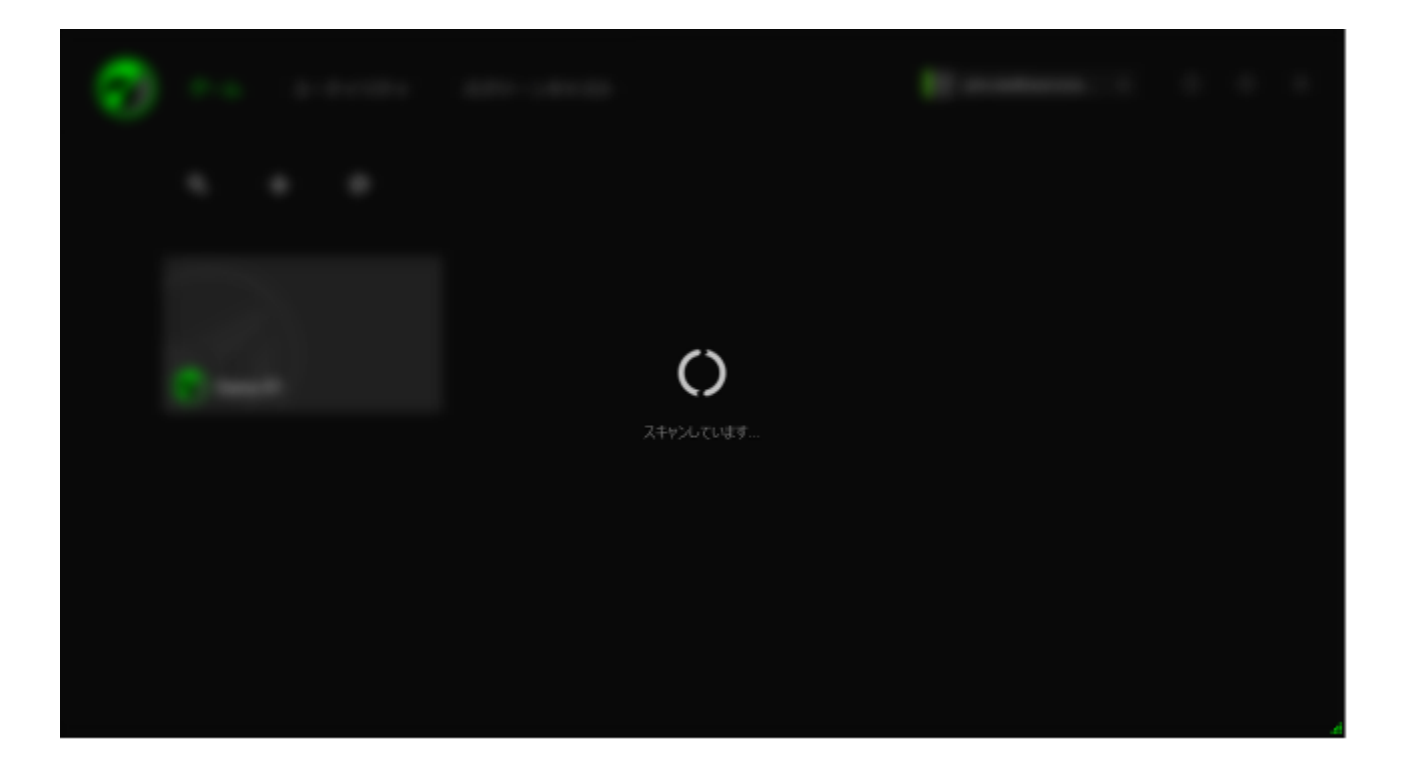

このスキャンによって Razer Game Booster が検出したゲームは、自動的に [ゲー ム] リストに追加されます。

## リストへのゲームの追加 – 手動による選択

このリストに独自のゲームおよび/またはアプリケーションを追加するには、「ゲー ム] タブの <sup>十</sup> をクリックします。Razer Game Booster がシステムをスキャンして、 サポートされているすべてのゲームとアプリケーションを検索します。

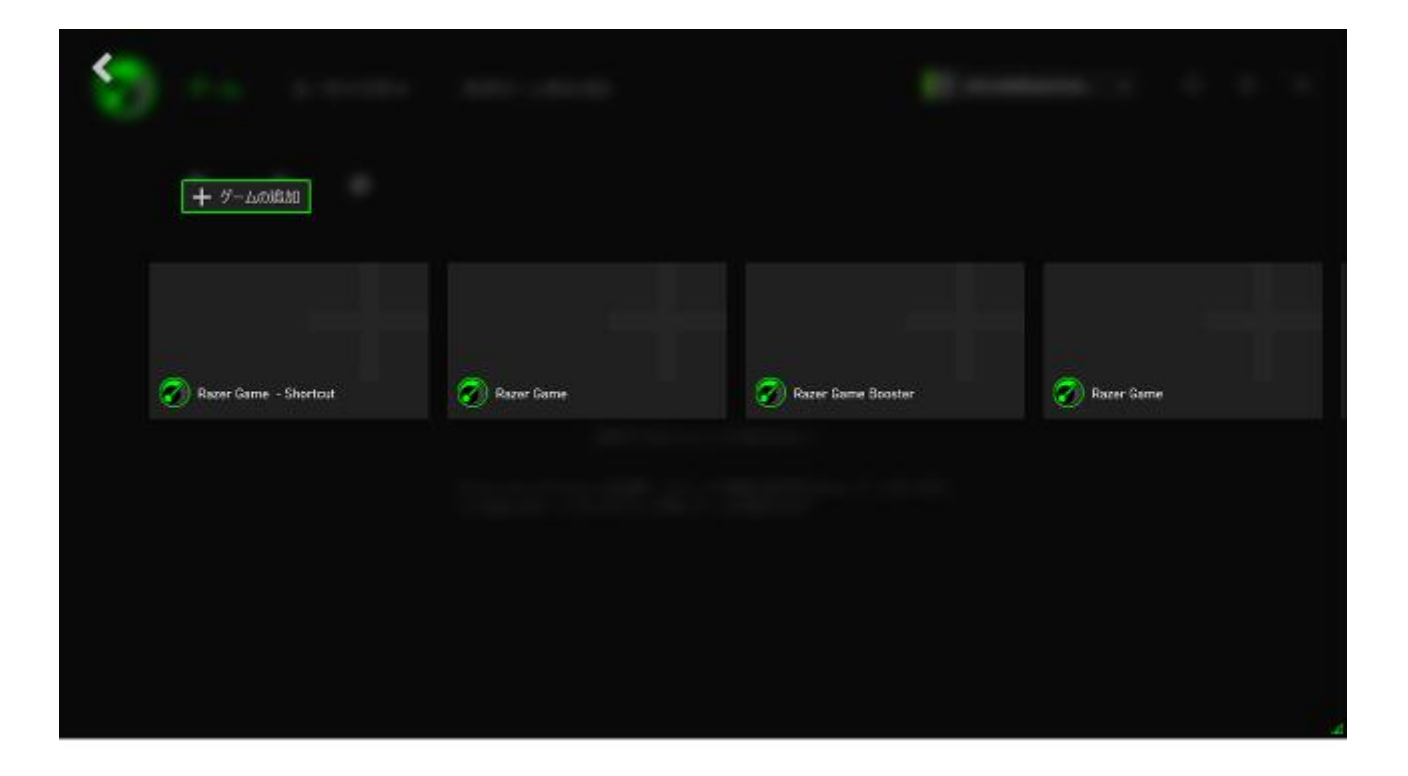

クリックするだけでアプリケーションがただちに [ゲーム] リストに追加されます。必 要なアプリケーションがリストに見つからない場合、[ゲームの追加] をクリックして、 ファイルを見つけます。

#### ゲームの検索

検索機能を使用すると、希望するゲームを見つけて、より速く便利に実行すること ができます。

手順 1: [ゲーム] タブから、 マ アイコンをクリックします。

手順 2: テキストボックスに検索フレーズを入力します。

注: ※ をタップすると、テキストボックスをクリアできます。

手順 3: このフレーズに一致するすべてのゲームのリストが表示されます。

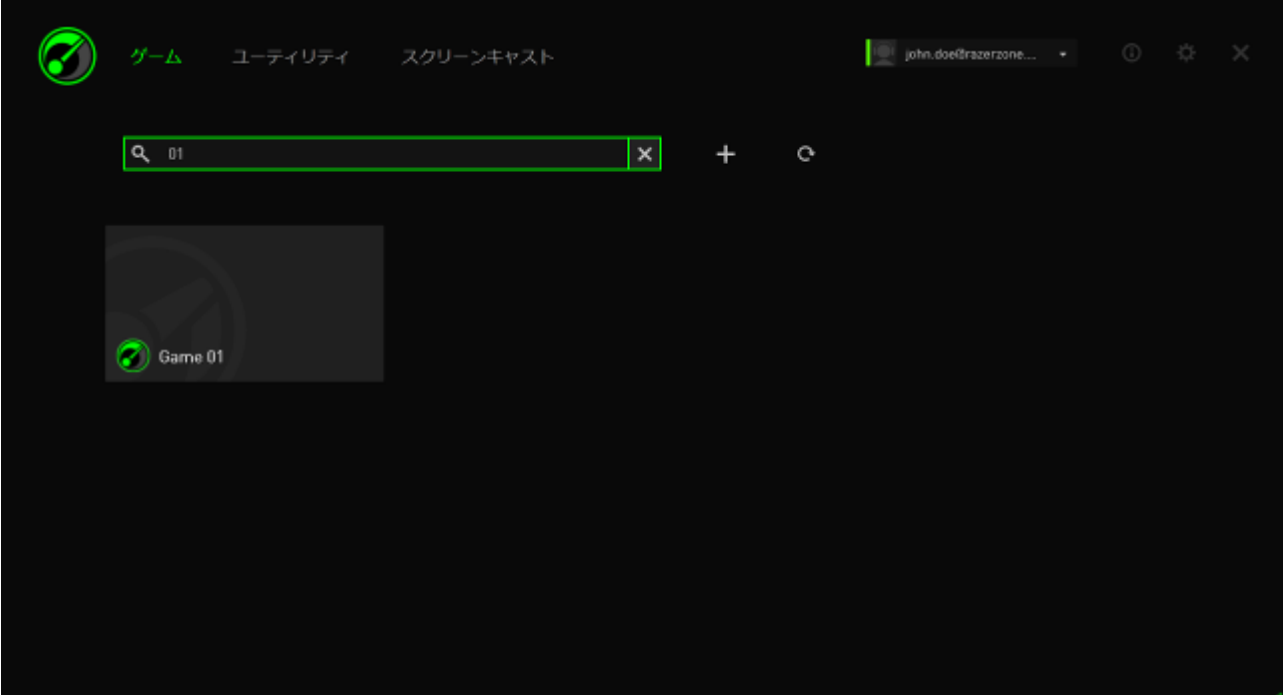

#### ゲームプリファレンスの設定

各ゲームのプリファレンスを個別に構成できます。[ゲーム] リストから、設定するゲ ームをクリックします。

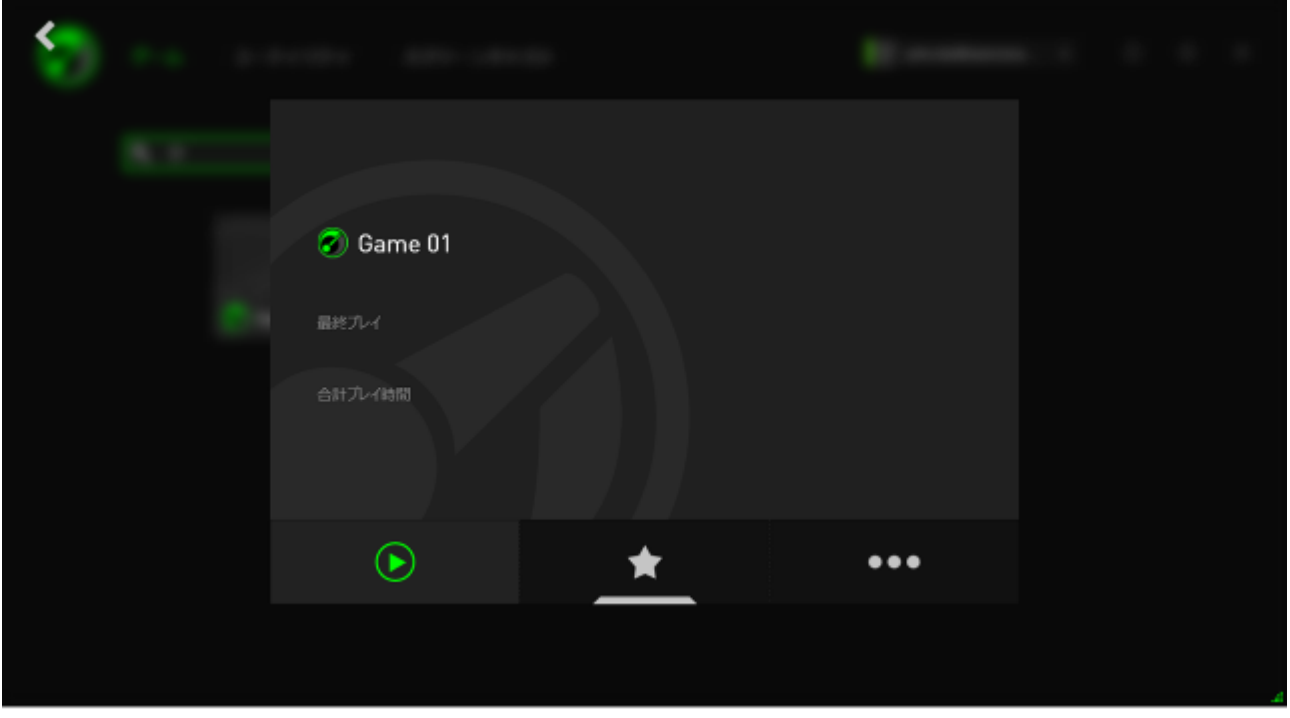

注:ゲーム詳細フレームの外の任意の場所をクリックするか、 をクリックしてメインの Razer Game Booster イン ターフェイスに戻ります。

ここでは次の操作が可能です。

- ゲームを起動する
- |<br>| ゲームをお気に入りリストに追加/リストから削除する
- このゲームのプリファレンスを設定する

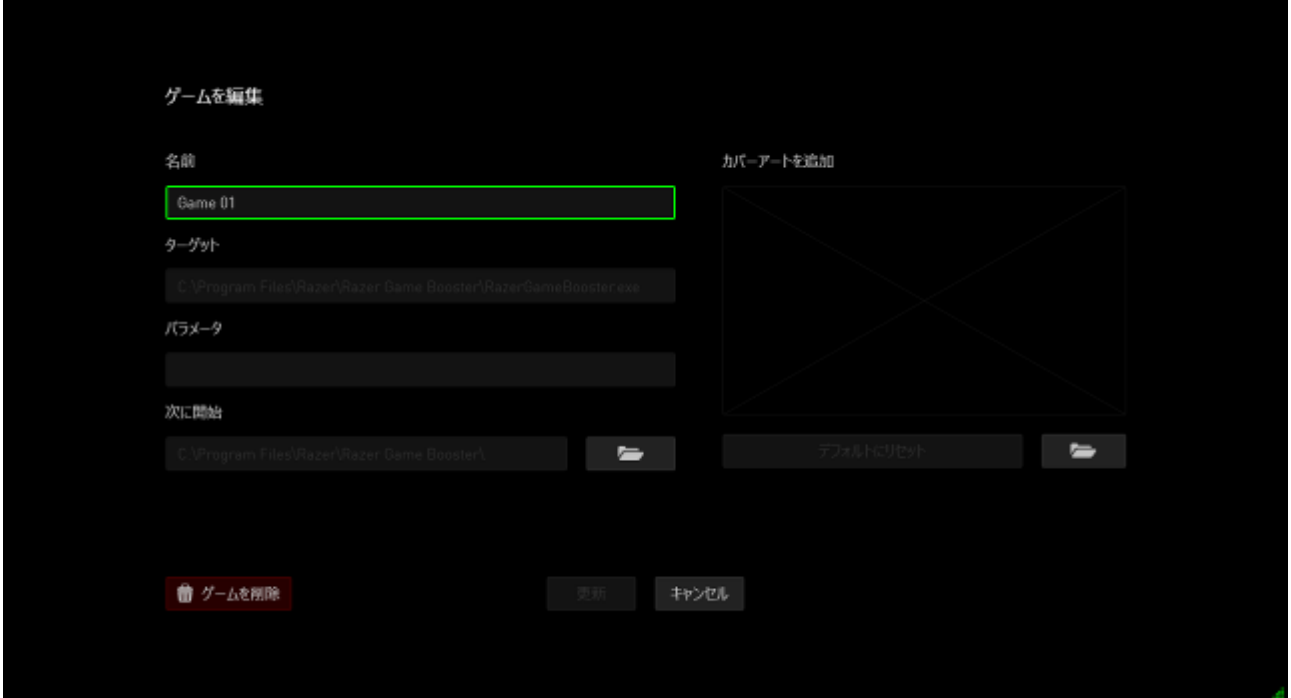

ゲームのプリファレンスには、以下が含まれます。

- [ゲーム] リストに表示する名前を表示する
- ゲームの実行可能ファイルの対象の場所
- ゲームの起動時に追加パラメータを自動的に適用する(オプション)
- ゲームが実行されるディレクトリ。 をクリックしてフォルダを選択します。
- カバーアートは、[ゲーム] リスト上のこのゲームに表示される画像です。 ■■■キクリックして、カバーアートとして使用する画像ファイルを選択しま す。
- [リストから削除する] をクリックして、[ゲーム] リストからゲームを削除します。

[更新] をクリックして設定を保存します。

#### ブーストの設定調整

(ゲームを起動するか、手動でブーストを有効にすることにより)、ブーストがオンに 切り替わると、Razer Game Booster は、ゲームにより多くのリソースを割り当てる ために、コンピューター上で実行されていた多数のプロセスとサービスを停止しま す。ブーストをオフにすると、コンピューターが元の状態に復元します。

Razer Game Booster では、ブーストに切り替わった時にどのサービスとプロセスを 一時的に停止するかを完全に管理できます。[ユーティリティ] タブへ移動して、[ブ ースト] をクリックします。

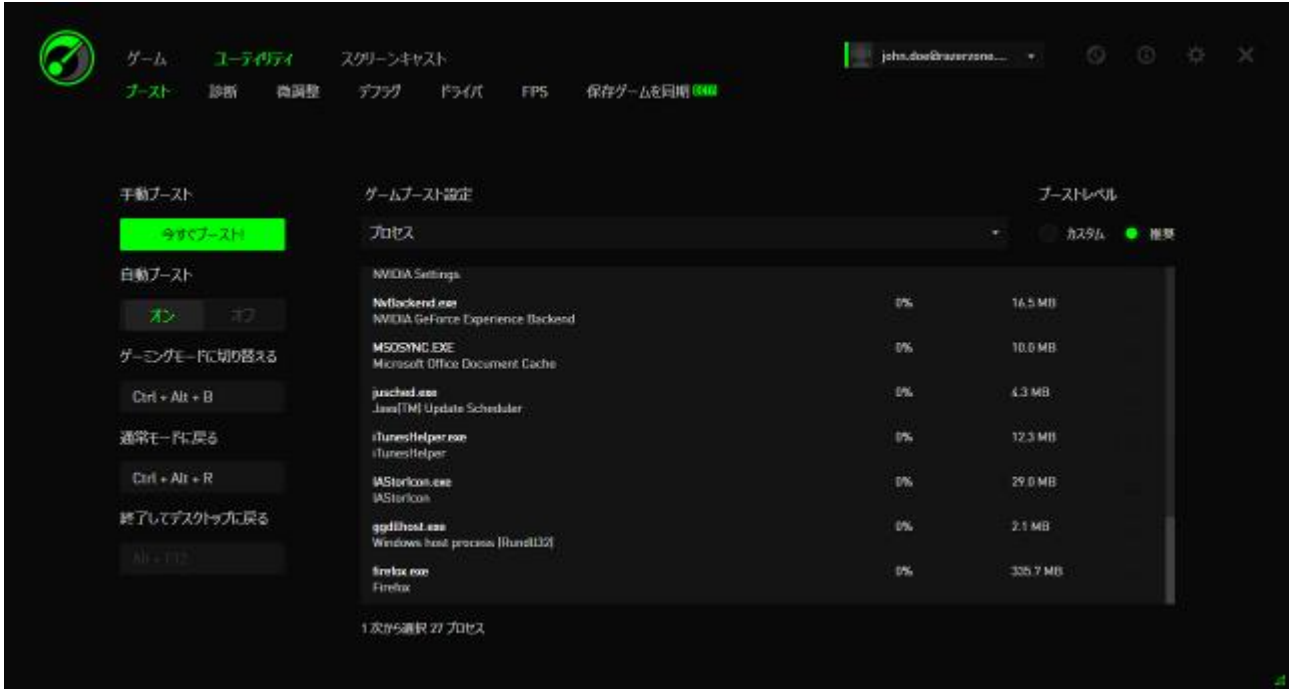

左側で、ブーストをオン/オフに切り替える方法を設定します。これには、以下が含 まれます。

- ゲームの起動時に、自動ブーストをオン/オフにする
- 手動で PC をブーストまたは復元する
- 「ブースト〕および「復元〕ホットキーを指定して、個別にブーストをオン/オフ に切り替えます
- ゲームの起動後、ゲームデスクトップモードを終了するためにホットキーを指 定する

右側で、ブーストがオンになると一時的に停止されるさまざまなプロセスとサービスを カスタマイズします。確かでない場合は、[自動] を選択して推奨ブースト設定を使用し ます。

警告:Windows サービスが一時停止すると、システムの動作に影響を及ぼす可能性があります。

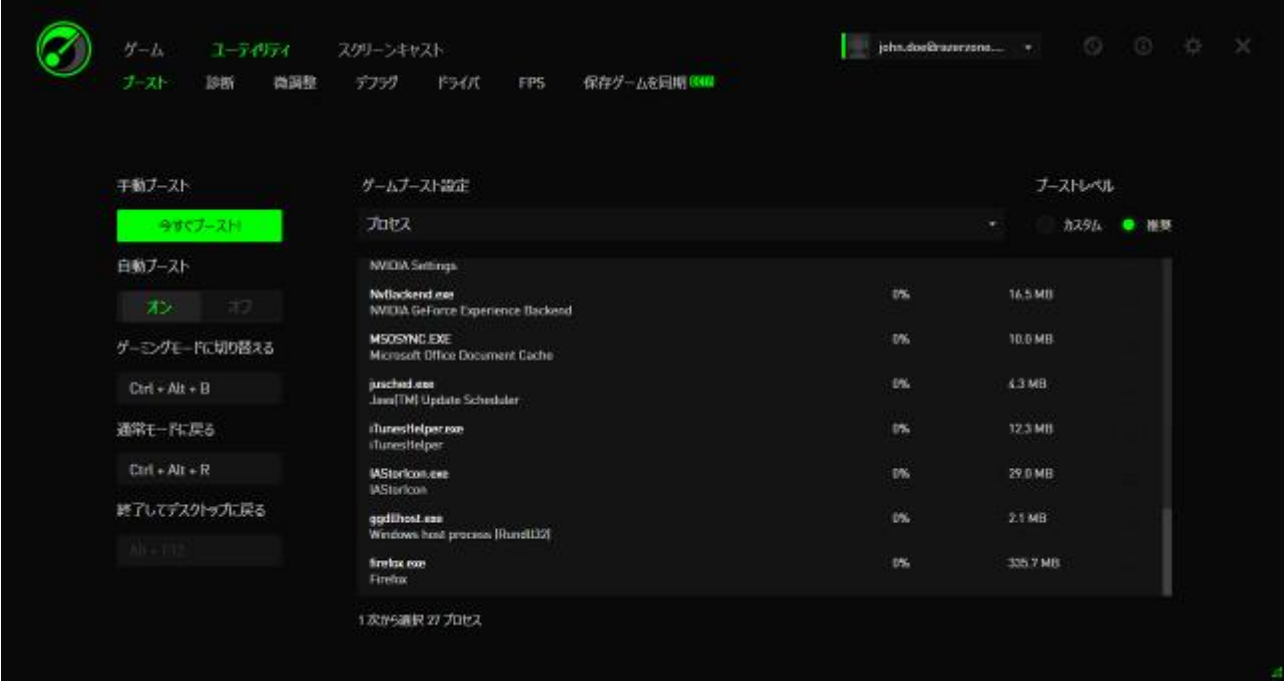

その他は、コンピューター上でゲームパフォーマンスをさらに強化するために Razer Game Booster によって調整可能な数多くの Windows 設定を提供します。これには 以下が含まれます。

- 「ゲームデスクトップ」 モードでゲームを起動します。これにより、ショートカッ トアイコン、タスクバーのグラフィカル効果などを含む、Windows デスクトップ 上のグラフィカル表示が減少します。[ゲームデスクトップの終了] ホットキー (デフォルト:Alt+F12)を使用すると、このモードを終了できます。
- PC の RAM をクリーンアップして利用可能なメモリーを増やします。ランダム アクセスメモリ(RAM)は、コンピューター上で高速に実行できるように、さま ざまなアプリケーションデータを格納する一時的なストレージです。このオプ ションにより、一時ストレージから未使用のアプリケーションデータを削除す るために RAM がクリーンアップされるので、ゲームのためのスペースを確 保できます。
- クリップボードをクリアします。システム上で実行したコピー/切り取り操作の データは、システムのクリップボードに保存されます。このオプションは、未使 用のクリップボードアイテムをクリアします。
- 電源設定を高パフォーマンスに変更します。高パフォーマンスモードの間、 システムパフォーマンスは最大化され、ゲームにより多くの処理パワーを提 供します。このモードは、電力消費量が高くなる可能性があり、より多く熱が 発生する可能性があります。電池で電力を供給するコンピューター(ラップト ップなど)を使用している場合、システムを電源に接続することをお薦めしま す。
- Explorer.exe を閉じて利用可能なメモリーを増やします。ブーストのオン/オフ が切り替わると、このオプションにより、Windows Explorer(タスクバーとすべ ての開いたフォルダを含む)が閉じます。
- 「自動更新] をオフにして、ゲームが中断されないようにします。これにより、 ブーストがオンの間にシステムがオンラインで更新のためのスキャンを実行 しなくなります。

ゲームの起動

リストからゲームを選択し、 → をクリックします。Razer Game Booster では、以下 の処理が実行されます。

- 1. [ユーティリティー] > [ブースト] で、自動的にオンになるように設定されてい る場合、ブーストをオンに切り替えます。
- 2. このオプションが選択されている場合、ゲームデスクトップを有効にします。
- 3. ゲームを起動します。
- 4. Razer Game Booster をシステムトレイに最小化します。

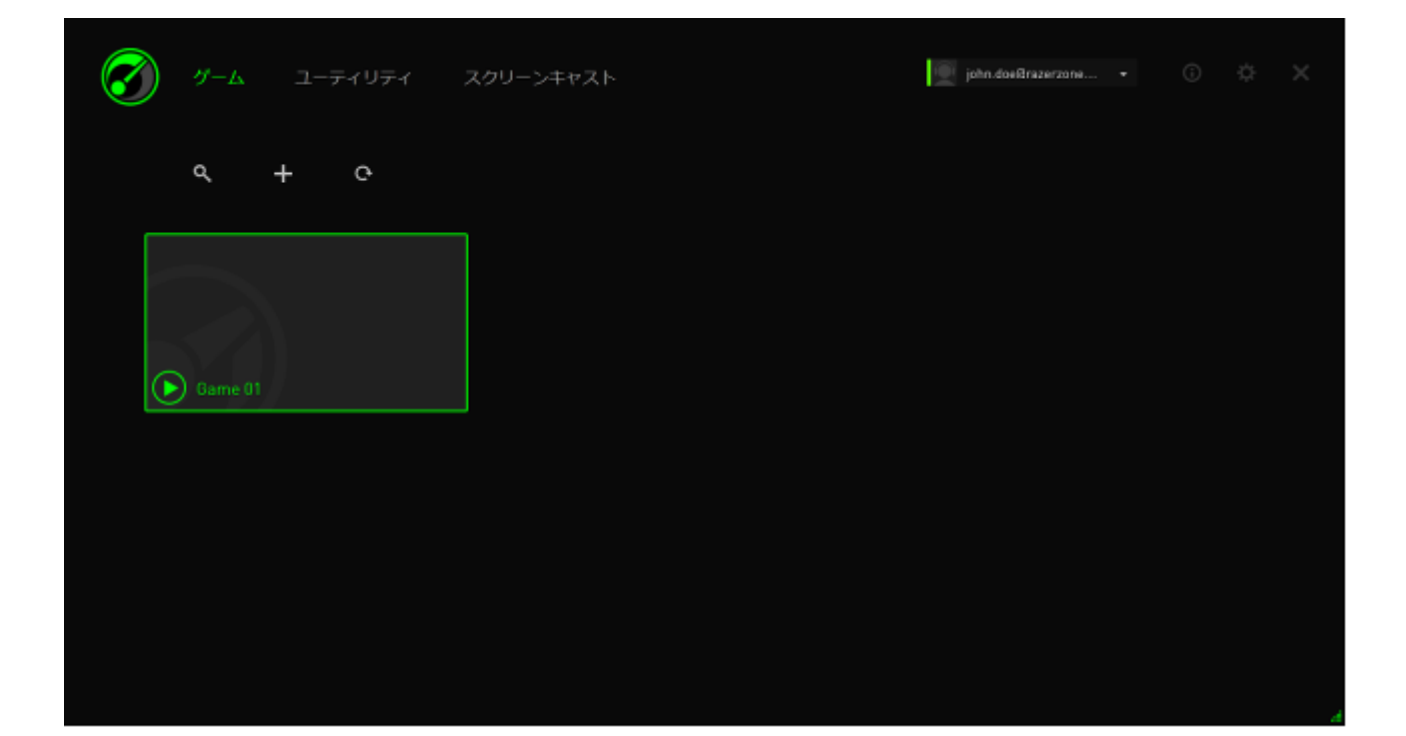

## <span id="page-22-0"></span>6. RAZER GAME BOOSTER ユーティリティの使用

Razer Game Booster には、ユーザーのゲーミング体験を向上させる最適化ツール も数多く用意されています。[ユーティリティ] をクリックします.

#### 診断

Razer Game Booster には診断ツールが実装されており、ハードウェア、ソフトウェ アおよびエラーメッセージに関する情報を含むコンピューターのレポートを生成でき ます。[診断] タブをクリックしてインターフェイスを表示します。

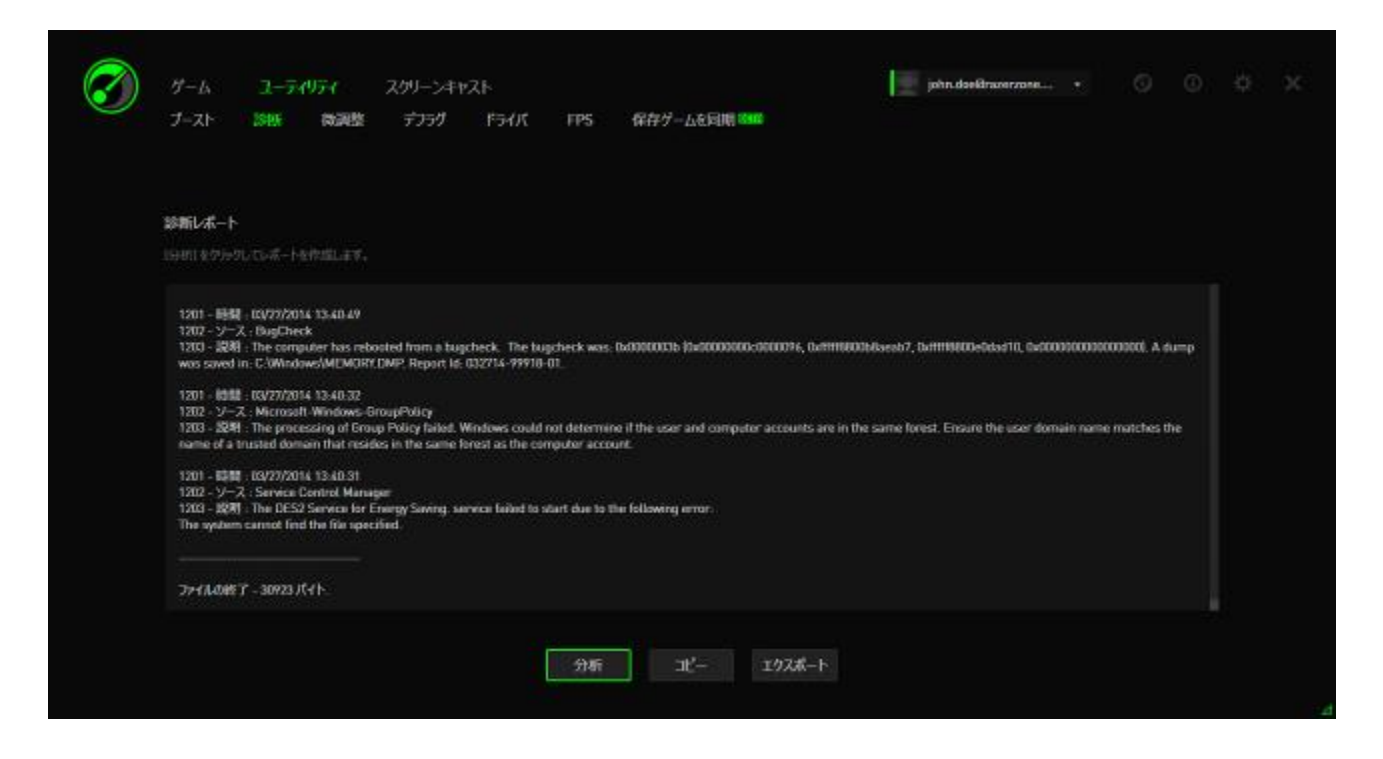

[分析]をクリックし、診断を始めます。[コピー] をクリックしてレポートをクリップボ ードにコピーするか、または [エクスポート] をクリックしてレポートを .txt ファイル に保存します。

このレポートを使用すると、コンピューターの動作を分析して、発生する可能性があ るエラーを特定できます。また、レポートをオンラインフォーラムや Web サイトにア ップロードすると、オンラインゲーミングコミュニティで議論したり、そこからサポート 情報を検索したりすることもできます。

#### 微調整

このツールは、PC を自動調整して PC パフォーマンスを向上させます。

たとえば、Razer Game Booster で Internet Explorer によるダウンロードセッション 数を 1 サーバーあたりダウンロード 20 件まで増やすには、[IE ダウンロードセッシ コンの増加]にチェックマークを付けます。[カスタマイズ]をクリックして「20」と入力 します。

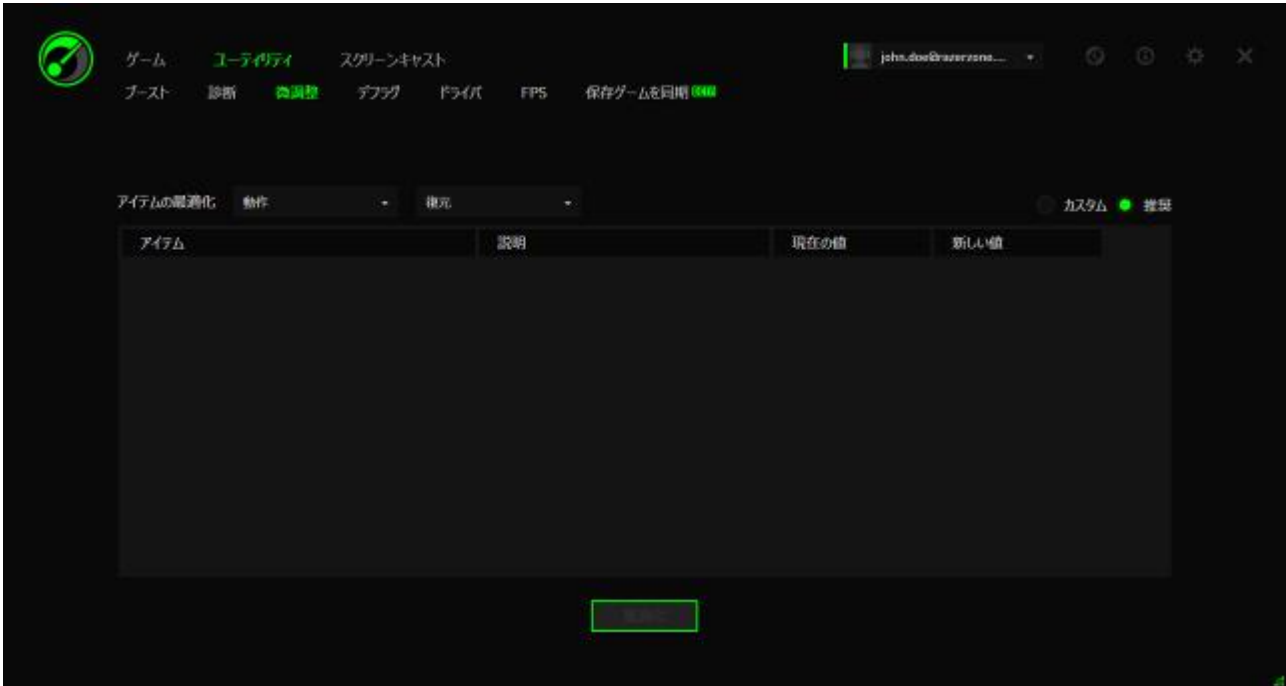

[最適化] をクリックして最適化プロセスを開始します。[復元] と [動作] メニューで、 すべての設定を Windows デフォルトに戻したり、ファイルからインポートまたはファ イルへエクスポートしたりすることができます。

## デフラグ

このツールは、ゲームとフォルダを迅速に選択してデフラグ化し、ゲームのロードや 実行時間を高速化します。

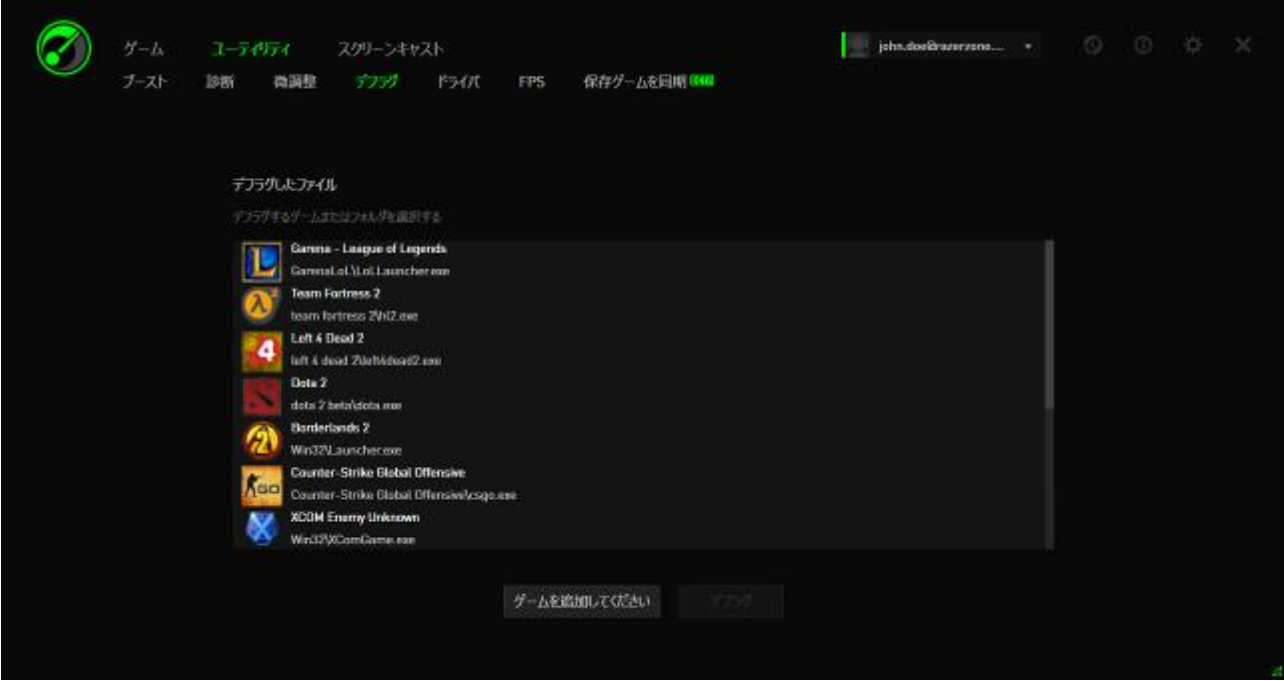

リストからゲームを選択し、[デフラグ] をクリックして開始します。

注意:ソリッドステートドライブ(SSD)に保存したゲームとアプリケーションデータをデフラグするこ とは推奨しません。通常のハードディスク(HDD)と異なり、SSD は保存されたデータを順次に読 み取りません。したがって、断片化されたファイルによって、SSD に保存されるアプリケーションへ のアクセススピードは低下されません。さらに、SSD の構築方法により、各書き込み処理でもドラ イブが消耗します。したがって、SSD をデフラグすると、ドライブの寿命が短くなる可能性がありま す。

### ドライバー

このツールは、システムにドライバのアップデートがないかチェックすることで、コン ピューターを常に最新の状態に保ちます。検出されたアップデートは一覧で表示さ れます。

注:Razer Game Booster データベースによって認識されるドライバーのみがリストで表示されま す。

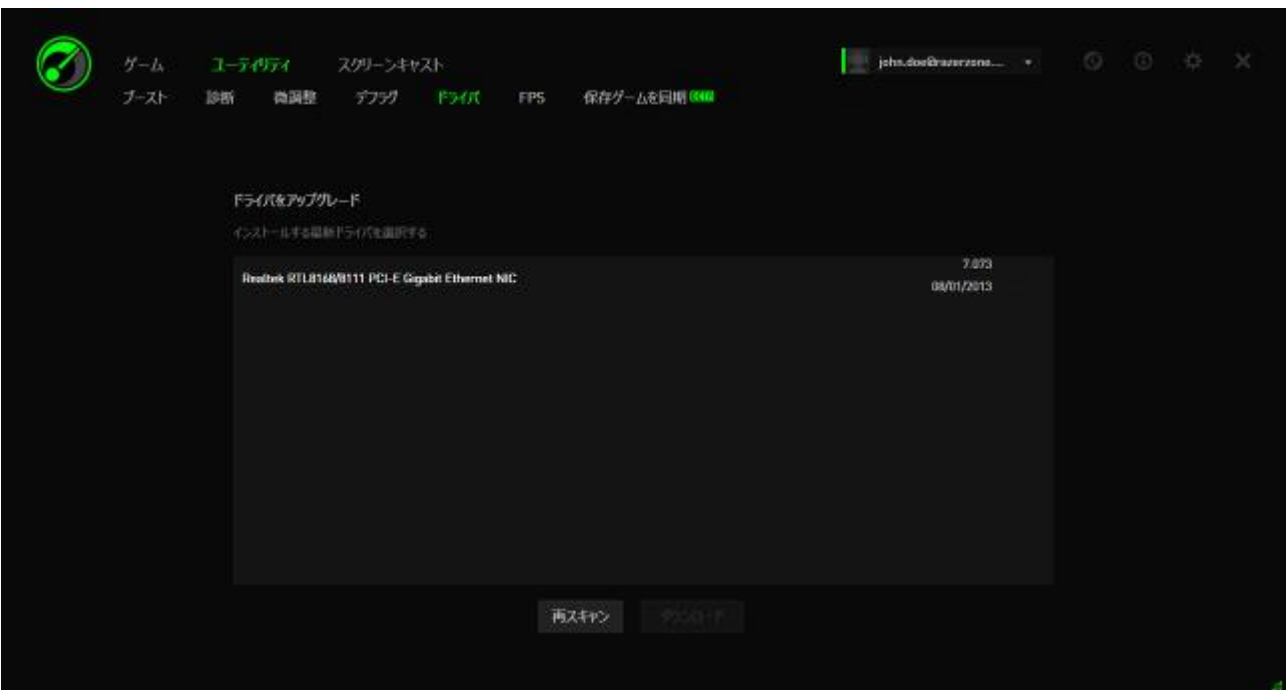

[ダウンロード] をクリックし、検出されたすべてのドライバをダウンロードしてインス トールします。

#### FPS(秒間フレーム数)

このツールを使用すると、ゲーム画面上で FPS 表示の動作を有効化および制御で きます。FPS 値の表示位置を選択し、この機能をオン/オフに切り替え、ホットキー を設定してゲーム中に FPS 表示のオン/オフをすばやく切り替えることも可能です。 FPS 値の表示位置を選択し、この機能をオン/オフに切り替え、ホットキーを設定し てゲーム中に FPS 表示のオン/オフをすばやく切り替えることも可能です。

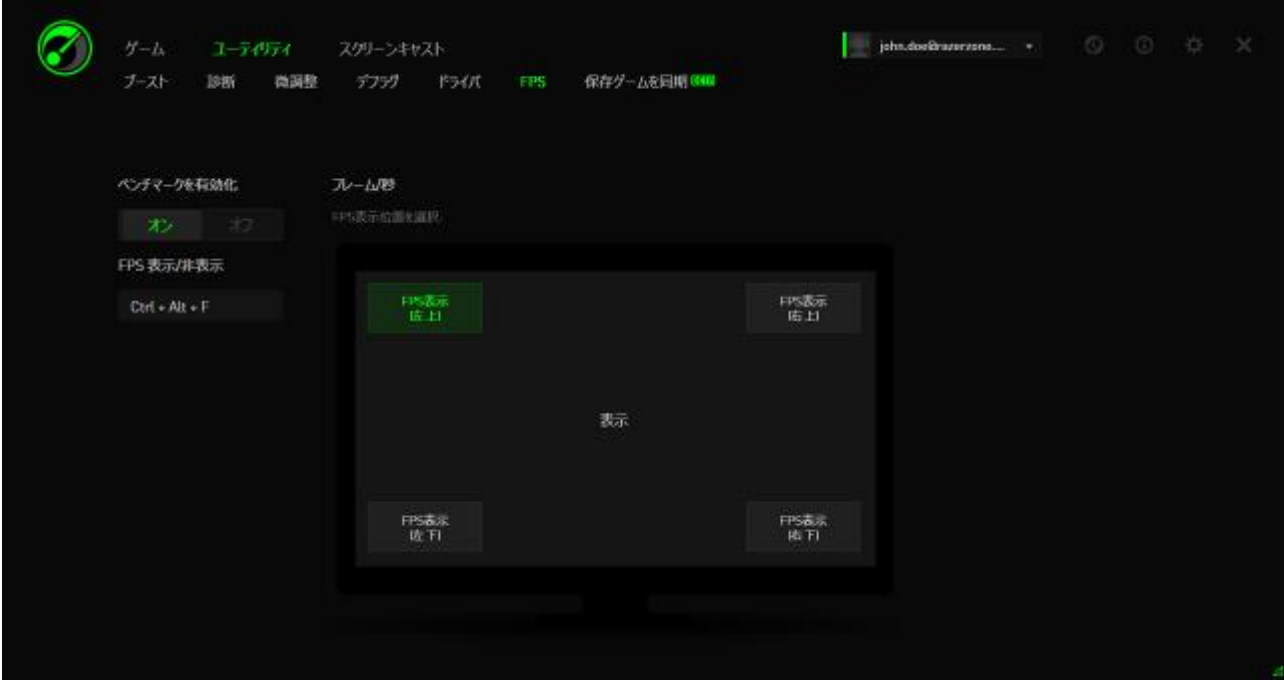

ハイライトされたボックスは、現在の FPS 表示位置を示します。

#### SYNC SAVEGAMES

このツールを使用すると、ゲームデータ (セーブデータ、環境設定、アドオンなど) を コンピュータからクラウドストレージサービスにバックアップし、どこからでもアクセス できます。

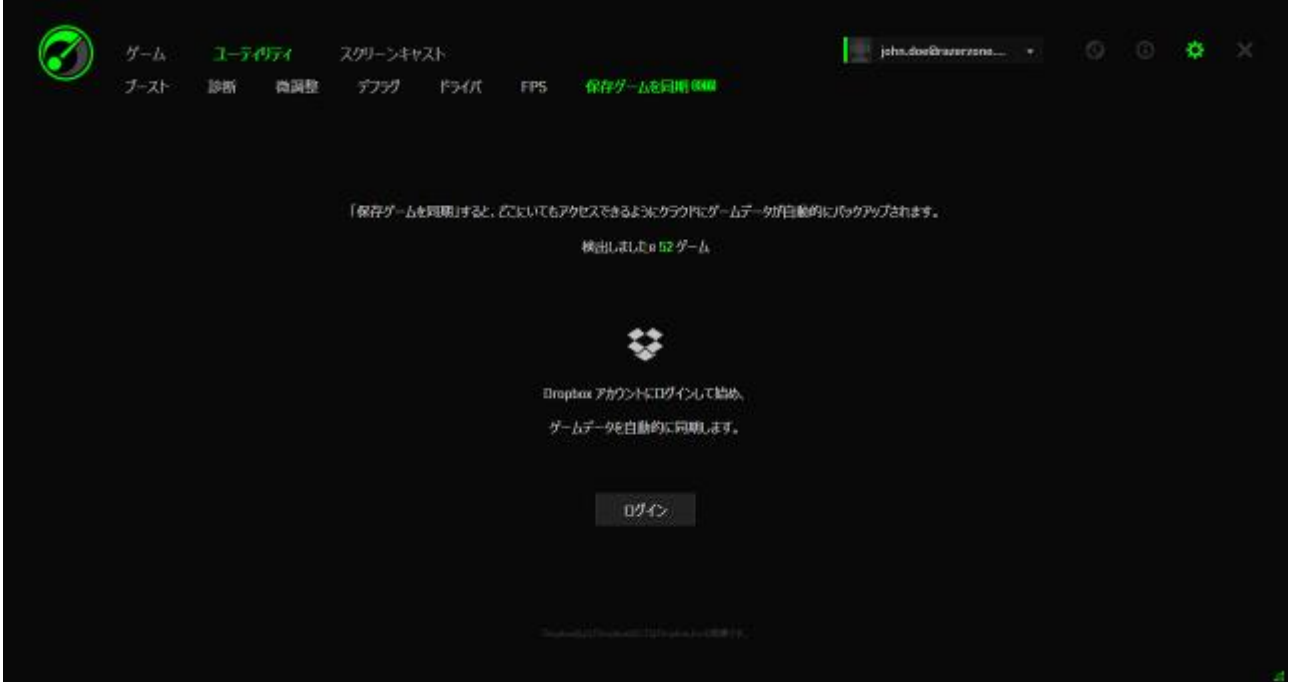

この機能を使用するには、クラウドストレージサービスにログインする必要がありま す。

自分のアカウントにログインすると、SYNC SAVEGAMES は、自動的にクラウドに 登録済みのゲームデータをコピーします。

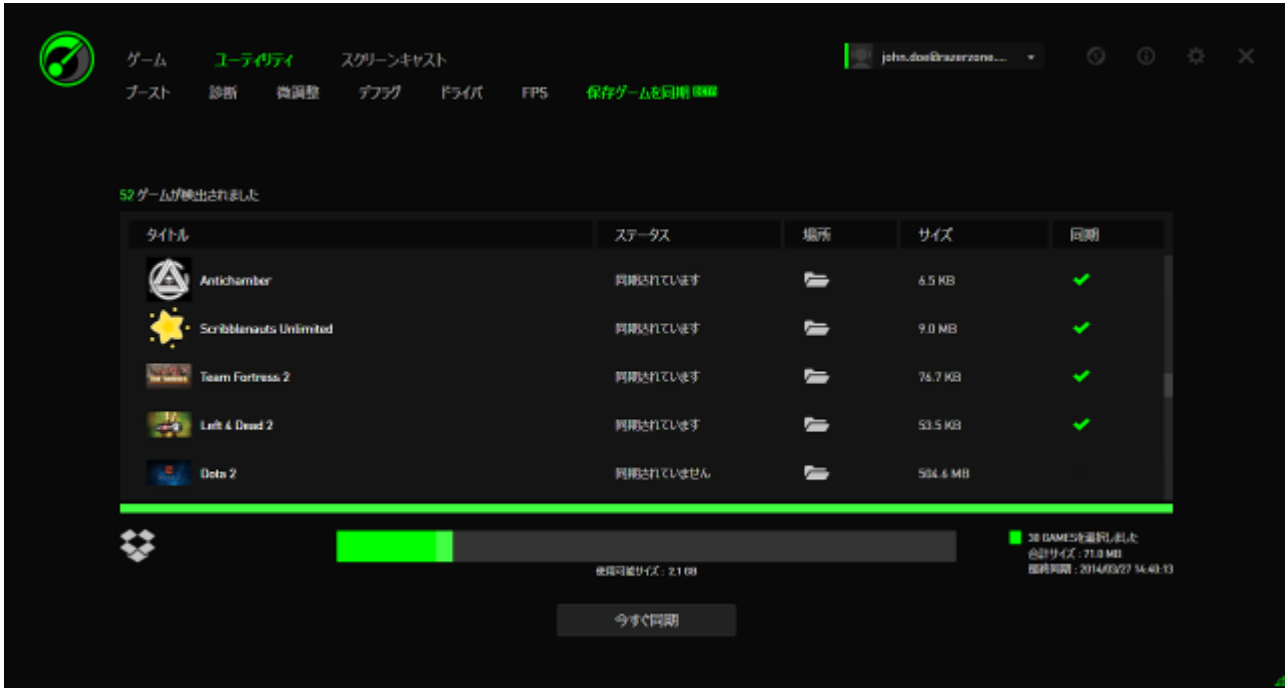

各ゲームにはインジケータがあり、現在のステータスが表示されます。

- $\bigcirc$ - ローカルゲームデータをクラウドゲームデータに現在同期中
- 同期中 ローカルゲームデータがクラウドゲームデータと同期するために待 機中です
- *同期済み ク*ラウドゲームデータがローカルゲームデータと同期されています
- 未同期 ローカルゲームデータをクラウドゲームデータと同期できません

ゲームタイトルの下のステータスバーには、全体の同期状況が表示され、ステータ ス バ ー の 下 の 棒 グ ラ フ は 、 ク ラ ウ ド ス ト レ ー ジ の 全 体 容 量 を 示 し ま す 。

同期するゲームデータの場所を変更するには、 ■ アイコンをクリックします。

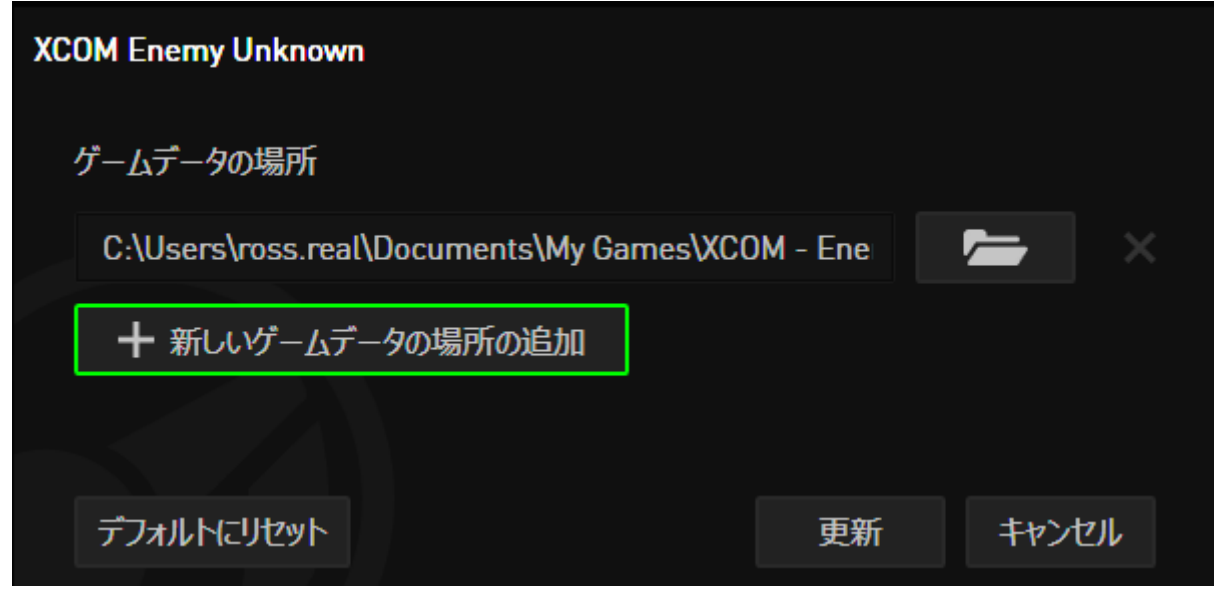

また、クラウドストレージに同期するゲームデータの保管場所を新しく追加するには、 ← 新しいゲームデータの場所の追加 アイコンをクリックします。

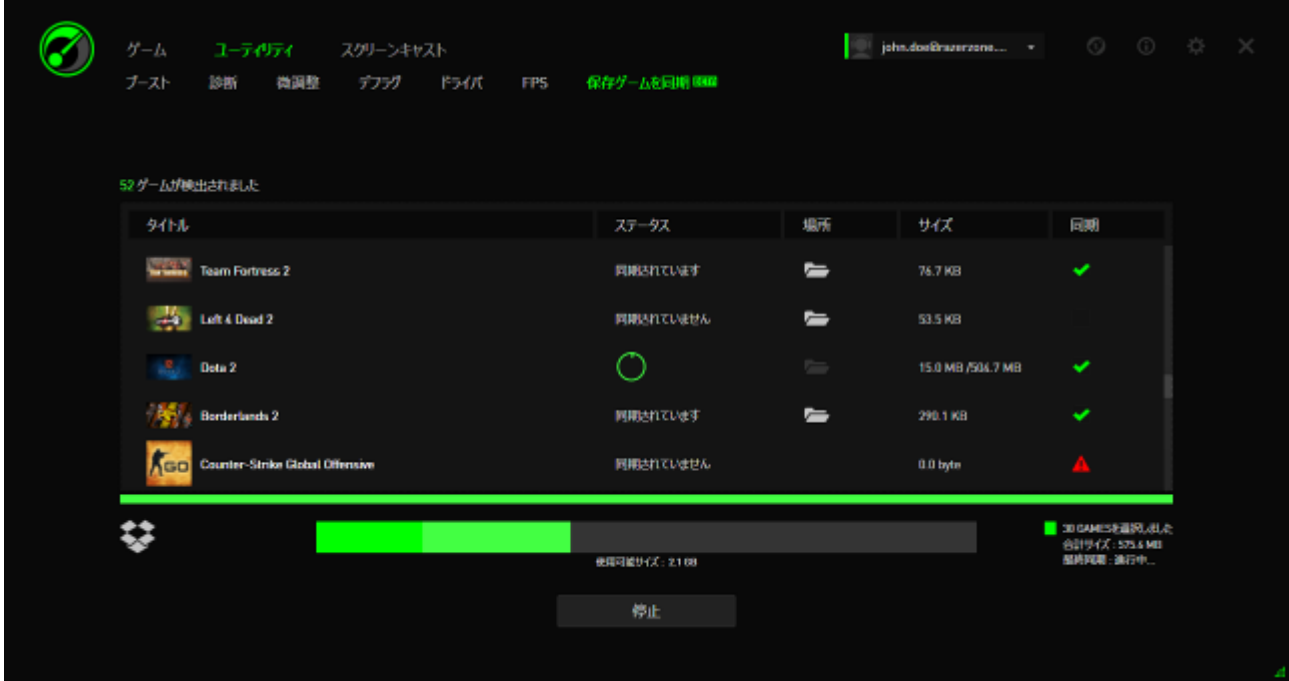

ゲームデータの場所が登録さている場合、そのゲームは自動的に同期するように 選択され、 ▼ アイコンで示されます。 ゲームデータの容量が 100 メガバイト (100 MB) を超える場合、そのゲームは自動的に同期されません。よって、手動で 同期するには、■■アイコンをクリックする必要があります。 ゲームデータの場所 が登録されていない場合、そのゲームには クレイコンが表示され、それぞれの ゲームデータの場所を手動で見つける必要があります。

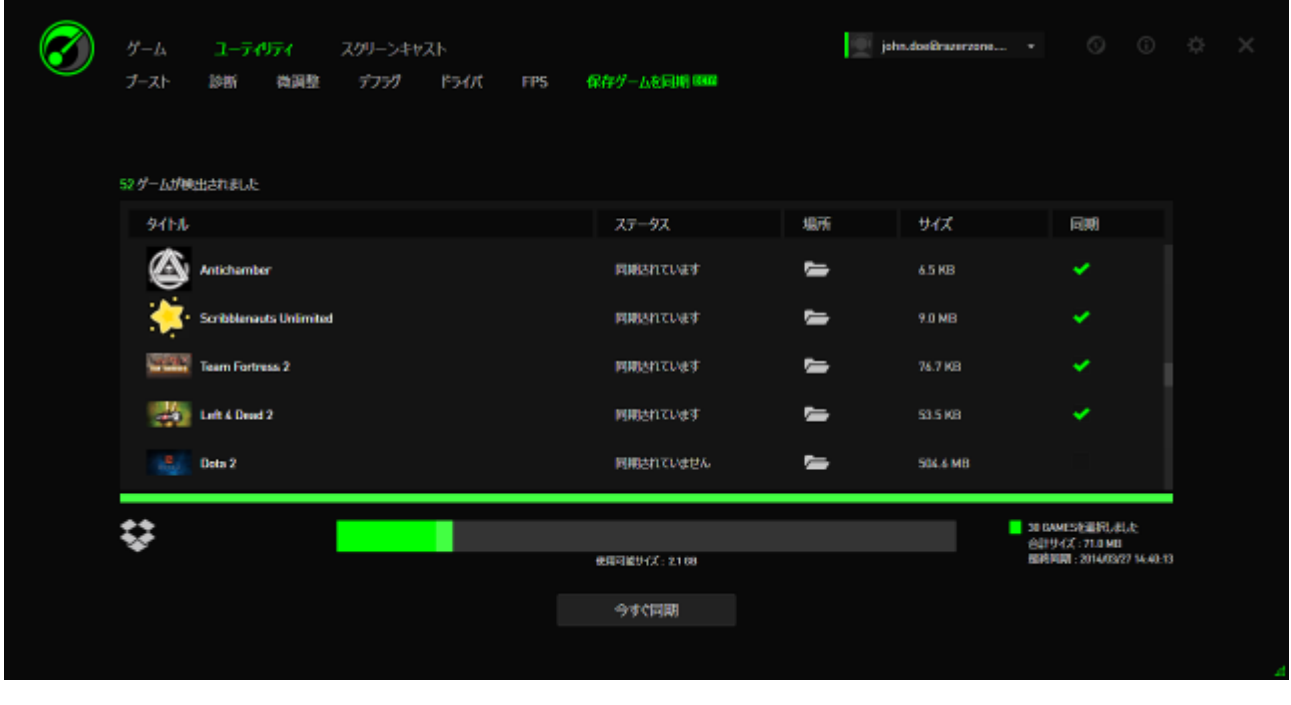

すべてのゲームデータを手動で同期するには、 今すぐ同期 アイコン をクリックします。

## <span id="page-32-0"></span>7. RAZER GAME BOOSTER ギャラリー

Razer Game Booster ギャラリーを使用すると、お気に入りのゲーム内での名場面 を友達と共有できます。

#### スクリーンショット

ゲーム内の名場面をキャプチャし、簡単なホットキーを使用して友達と共有してくだ さい。Razer Game Booster インターフェイスから直接、ゲームのスクリーンショット をすべて簡単に管理および表示できます。

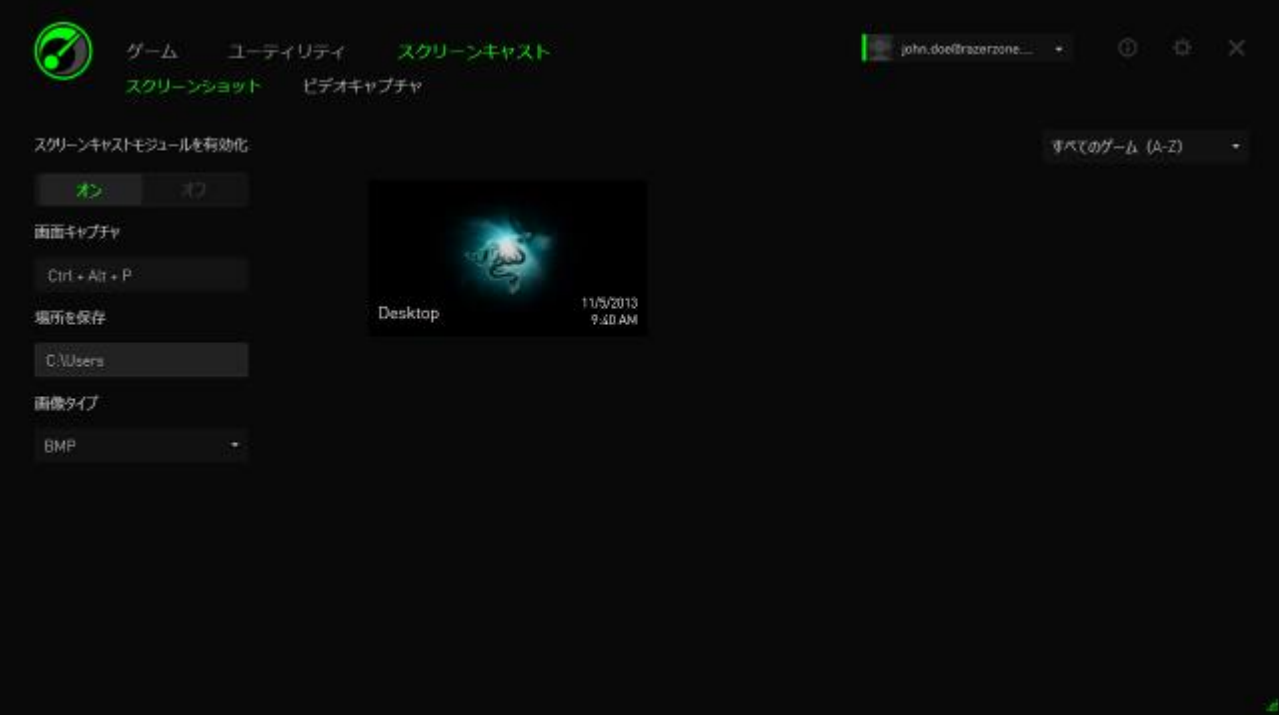

スクリーンショットの機能をオン/オフに切り替えて、以下を指定します。

- ゲーム内の画面をキャプチャするためのホットキー
- すべてのスクリーンショットを保存するフォルダ
- スクリーンショットのファイル形式

#### 動画キャプチャ

ゲームプレイの動画場面を録画し、他のゲーマーを支援するためのチュートリアル として友達と共有できます。Razer Game Booster インターフェイスから直接、ゲー ムの動画をすべて簡単に管理および表示できます。

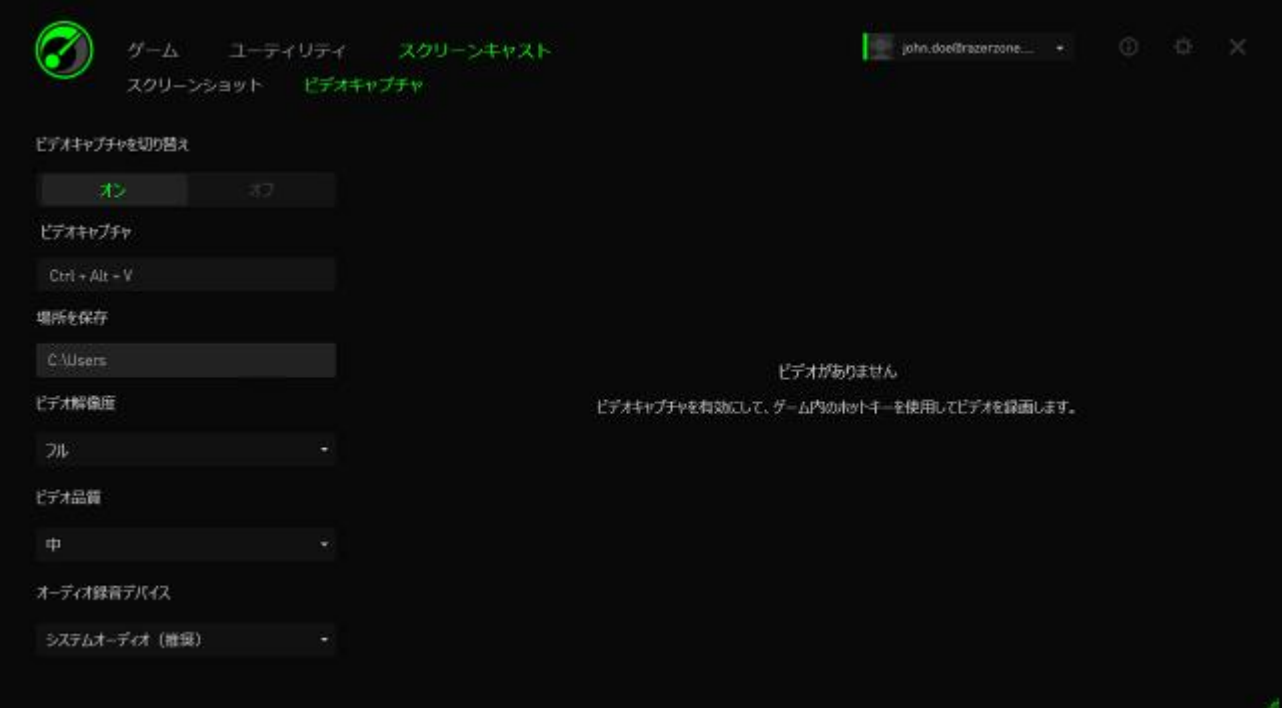

動画キャプチャ機能をオン/オフに切り替えて、以下を指定します。

- ゲーム中の動画を録画するためのホットキー
- すべての動画を保存するフォルダ
- 動画の解像度と画質
- 動画のキャプチャ時に使用するオーディオ録音デバイス

### ソーシャルメディア共有

Razer Game Booster から各種オンラインソーシャルメディアサイトでスクリーンショ ットおよびビデオを直接共有してください。

手順 1. ウィンドウの右側から、 キアイコンをクリックします。アカウントタブをクリ ックし、Facebook および/または YouTube アカウントにログインします。

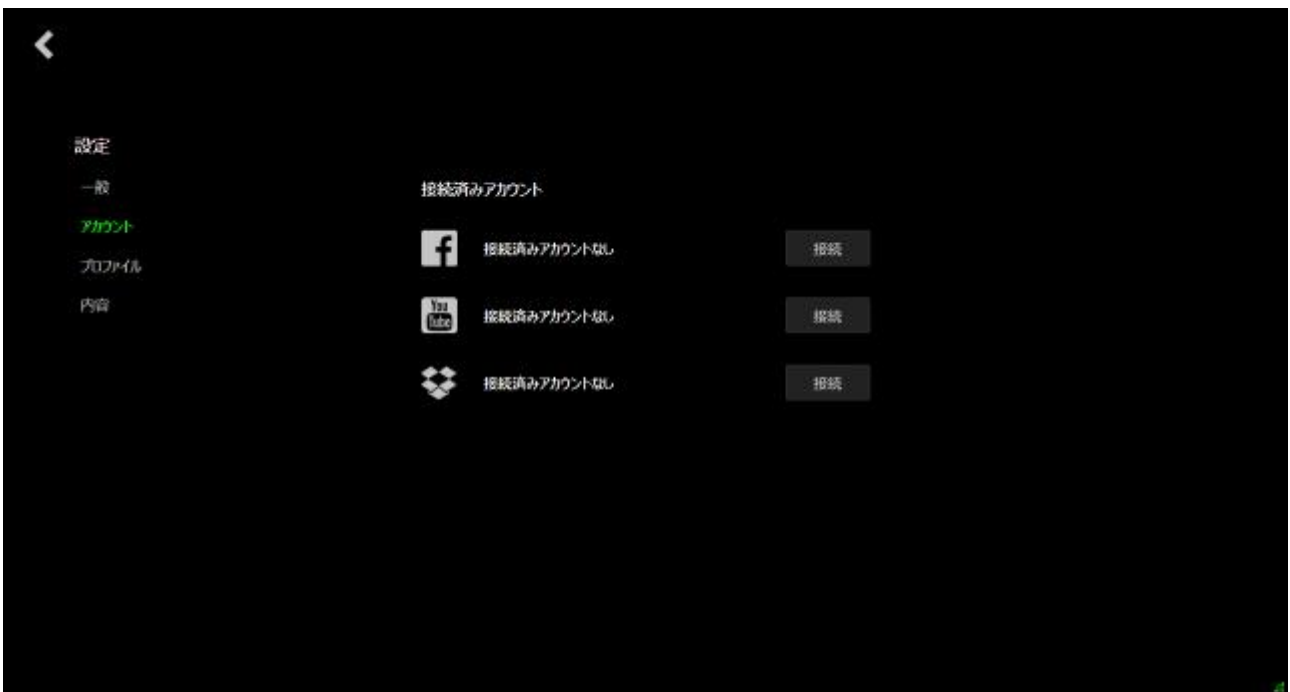

- 手順 2. スクリーンキャストタブに戻ります。
- 手順 3. 共有したいスクリーンショット/ビデオをクリックします。

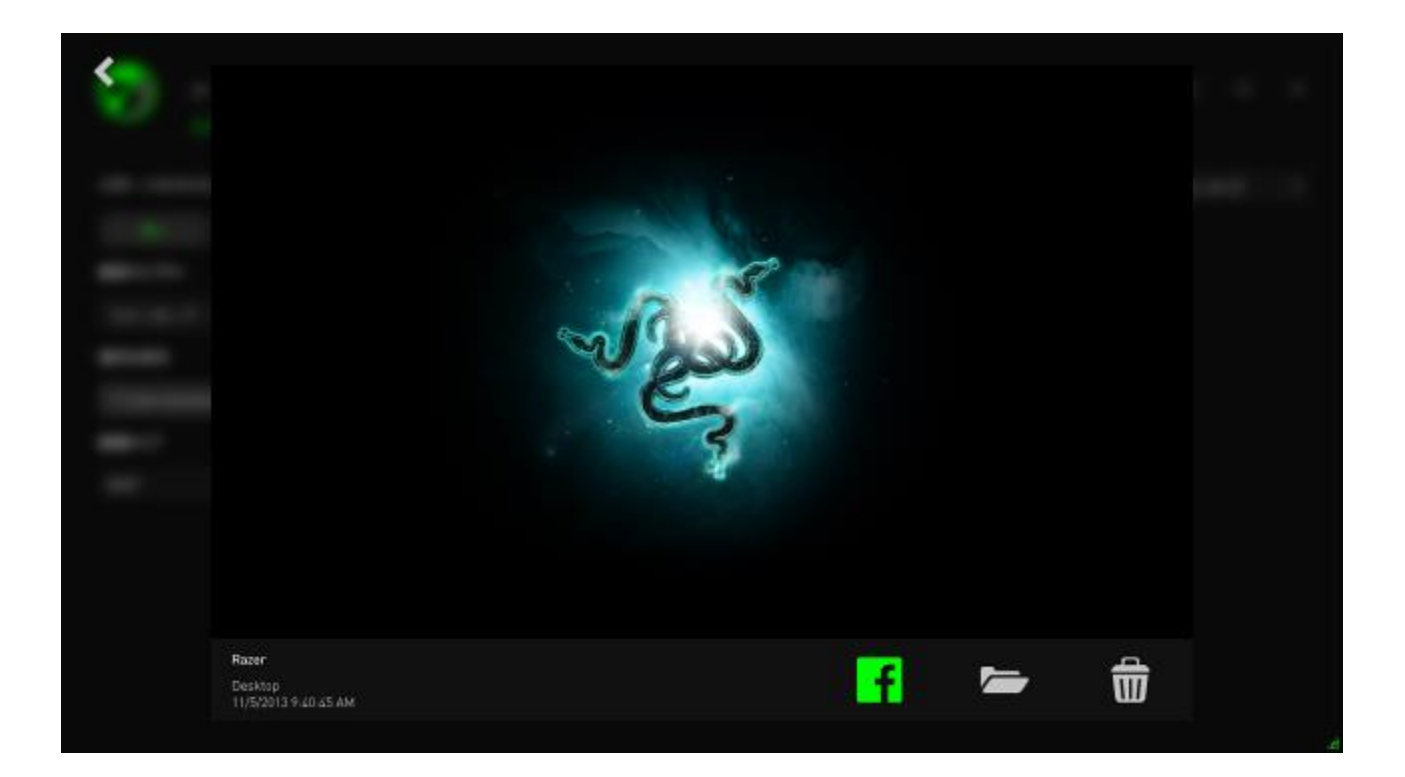

手順 4. Facebook アイコン(スクリーンショット用)または YouTube アイコン (ビデオ用)をクリックし、ファイルをオンラインで共有します。

## <span id="page-36-0"></span>8. RAZER GAME BOOSTER ソフトウェア管理

### ソフトウェア詳細の確認

Razer Game Booster ウィンドウから <sup>☆</sup> をクリックし、[概要] を選択します。

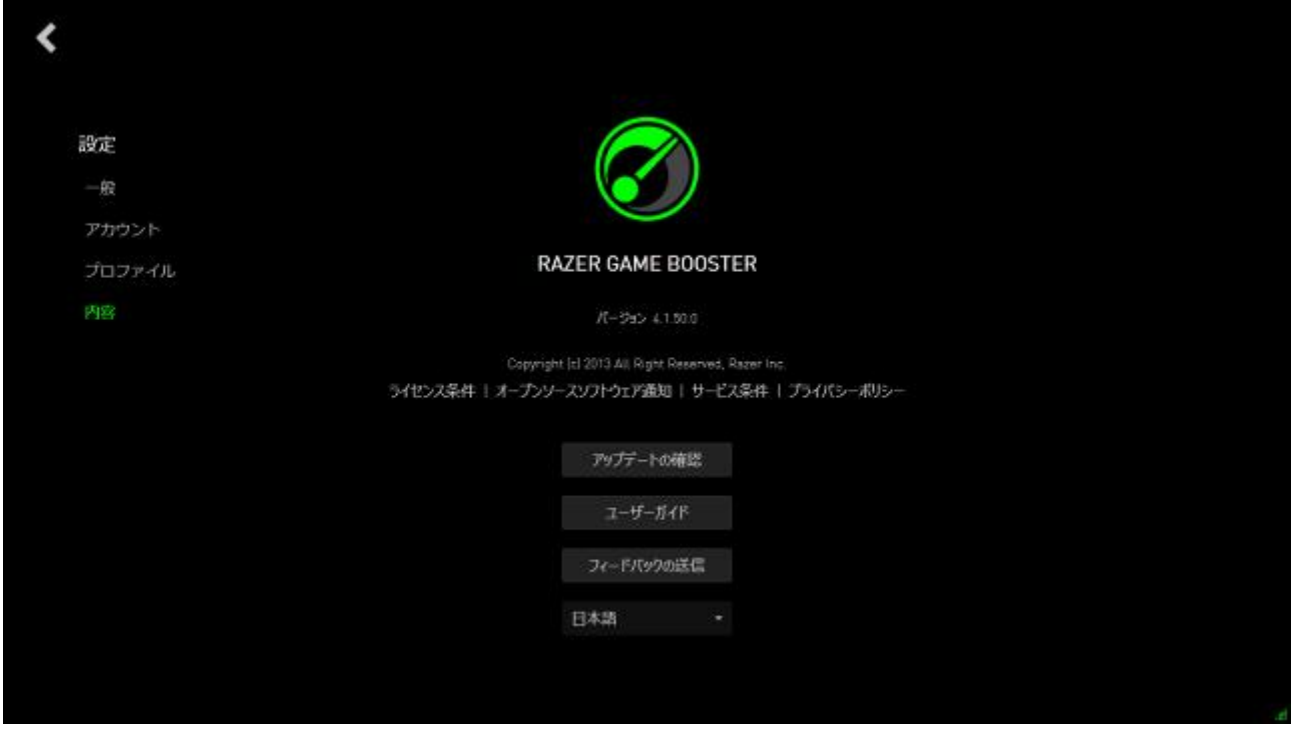

[概要] ウィンドウには、ソフトウェアのバージョン情報と著作権宣言文が表示されま す。

さらに、次の操作が可能です。

- Razer Game Booster の更新プログラムがあるかどうかオンラインでチェック する
- ソフトウェアの PDF 形式のユーザーガイドを表示する
- ソフトウェアに関するフィードバックを送信する
- ソフトウェアの表示言語を変更する

をクリックしてメインインターフェイスに戻ります。

## オフラインへの移行

Razer Game Booster にログインするにはインターネットに接続している必要があり ます。ログインした後は、 Razer Game Booster のほとんどの機能を使用するため にインターネット接続は必要ありません。したがって、オフラインモードを有効にする には、ユーザー名をクリックして [オフラインへの移行] を選択します。

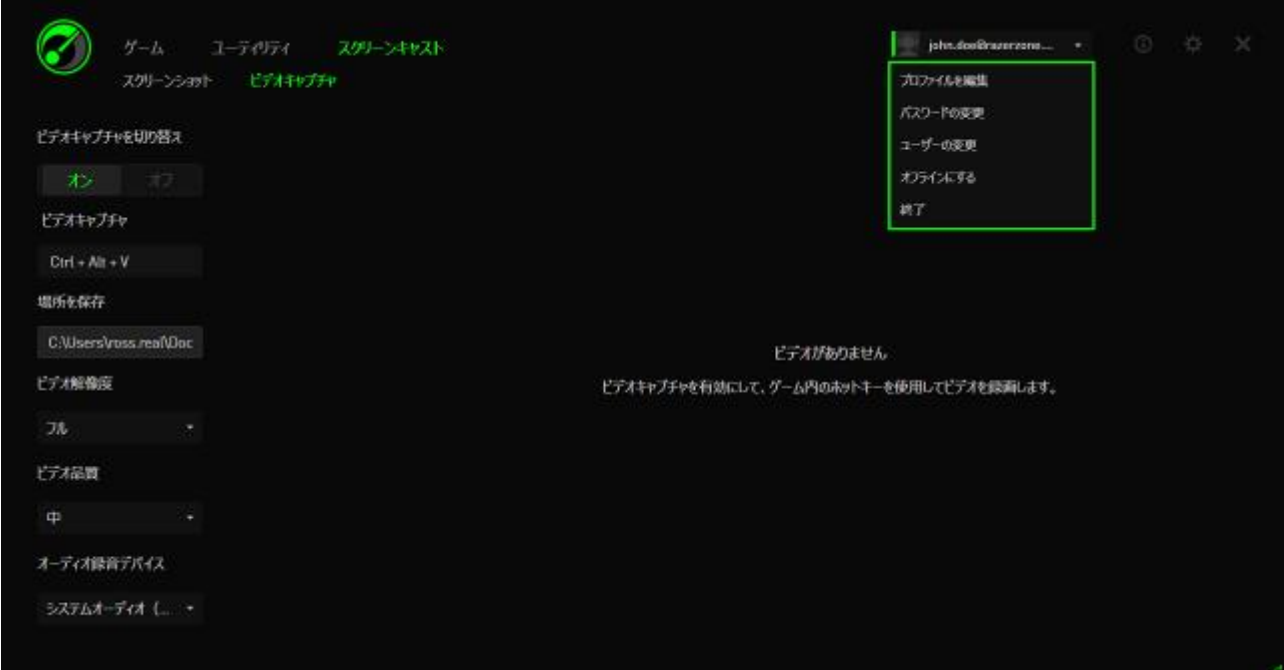

次の機能は、オフラインモードでは利用できないことにご注意ください。

- ソフトウェア更新の通知
- 設定とプロファイル更新の同期
- 最新の Razer Game Booster のゲームサポートライブラリへのアクセス
- フィードバックの送信

#### フィードバックの送信

Razer Game Booster には、ユーザーから弊社の開発者宛てにフィードバックを送 信したり問題を報告したりすることができる機能が内蔵されています。

Razer Game Booster ウィンドウから、 <sup>34</sup> をクリックし、[**バージョン情報**] を選択し ます。[フィードバックを送信] ボタンをクリックします。

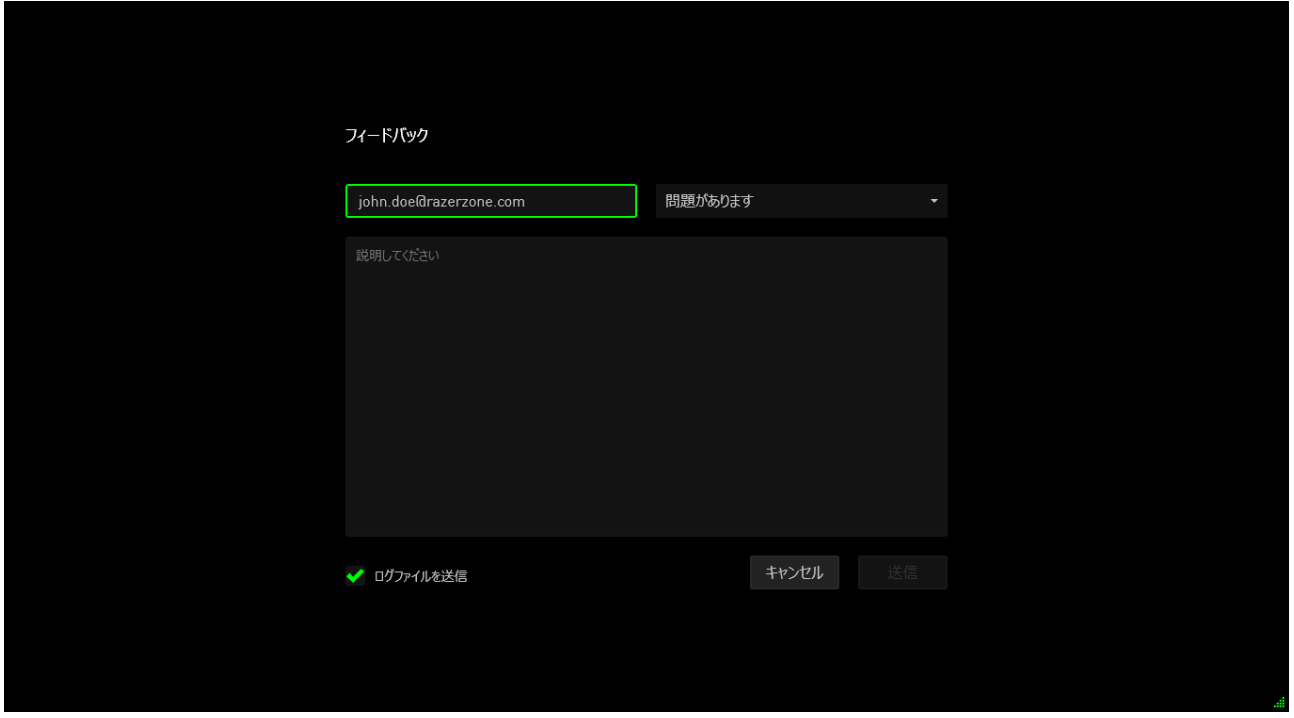

バグを報告する場合は、ドロップダウンボックスで [問題があります] を選択します。 提案を送信する場合は、[提案があります] を選択します。一般的なフィードバック を送信する場合は、[その他] を選択します。

下部のテキストボックスにフィードバックを入力します。できるだけ詳細に説明してく ださい。

[ログファイルを送信]にチェックマークを付けると、このフィードバックフォームに Razer Game Booster ログを添付できます。この項目は、問題を送信する際には自 動的に選択されます。

[送信] をクリックし、E メールを Razer サポートチームに送信します。

### <span id="page-39-0"></span>9. 法的条項

Copyright © 2013 Razer Inc. All rights reserved. Razer, For Gamers By Gamers 三 つ首ヘビのロゴは、Razer Inc.および/または米国あるいはその他の国にある関連 会社の商標または登録商標です。Windows および Windows ロゴは、 Microsoft グ ループ企業各社の商標です。 その他すべての登録商標は、それぞれの企業の所 有物です。

Razer Inc (「Razer」) は、本マスターガイドに記載されている製品に関する、著作権、 商標、企業秘密、特許、特許出願、またはその他の知的財産権を (登録、未登録 に関わらず) 所有することができます。本マスターガイドの提供により、上述の著作 権、商標、特許、または他の知的所有権の使用許諾がお客様に付与される訳では ありません。 Razer Game Booster 製品 (「製品」) は、パッケージなどに掲載された 写真と異なる場合があります。Razer は、上記のような違いまたは外観上の誤りに は責任を負わないものとします。本書に記載されている情報は、予告なく変更され る場合があります。